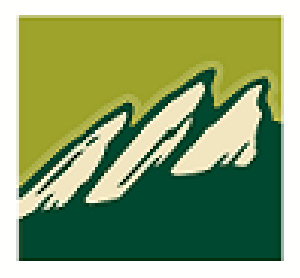

# **Flatirons Bank**

# ONLINE BANKING MANUAL

### Contents

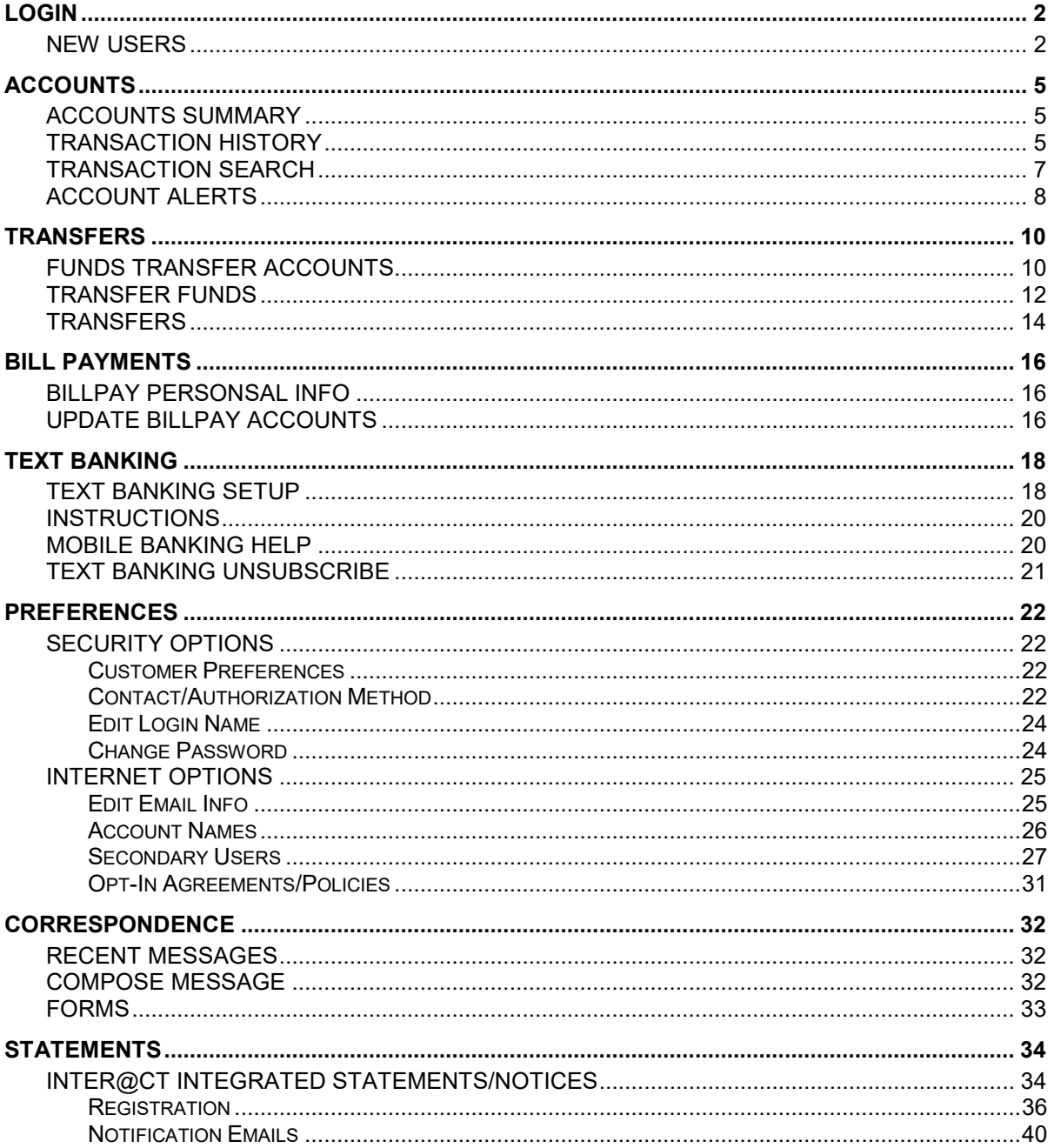

<u> 1989 - Johann Barn, mars eta bainar eta baina eta baina eta baina eta baina eta baina eta baina eta baina e</u>

## **Login**

### <span id="page-2-1"></span><span id="page-2-0"></span>**New Users**

If this is your first time accessing Flatirons Bank's upgraded Online Banking website, complete the following steps:

- 1. Navigate to the Online Banking system via [https://flatirons.bank/.](https://flatirons.bank/)
- 2. If you were an existing Online Banking user prior to conversion:
	- a. Use your previous login name to access the system.
	- b. Enter your assigned temporary password (*the last six of your SSN / TIN).*

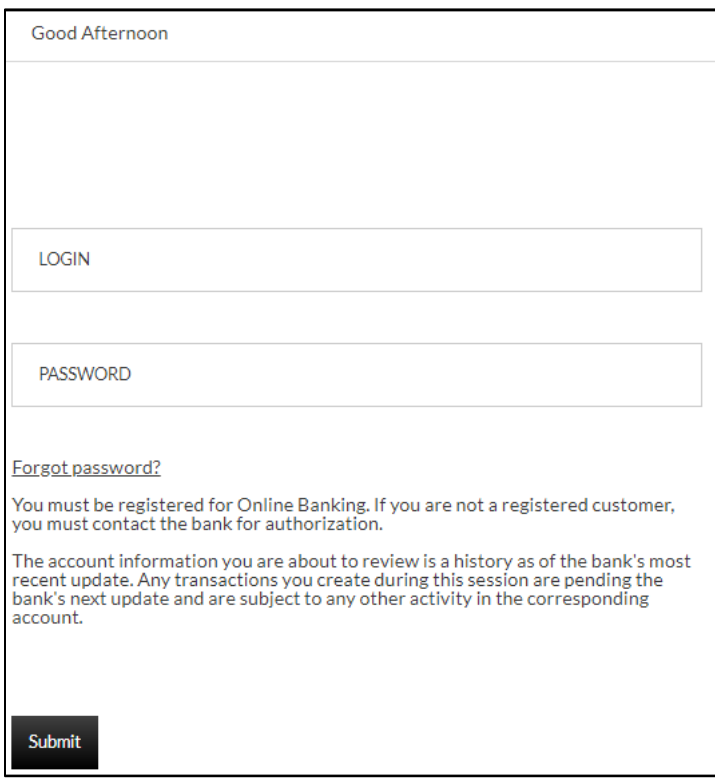

- 3. Click **Submit**.
- 4. If prompted, create a new login name.

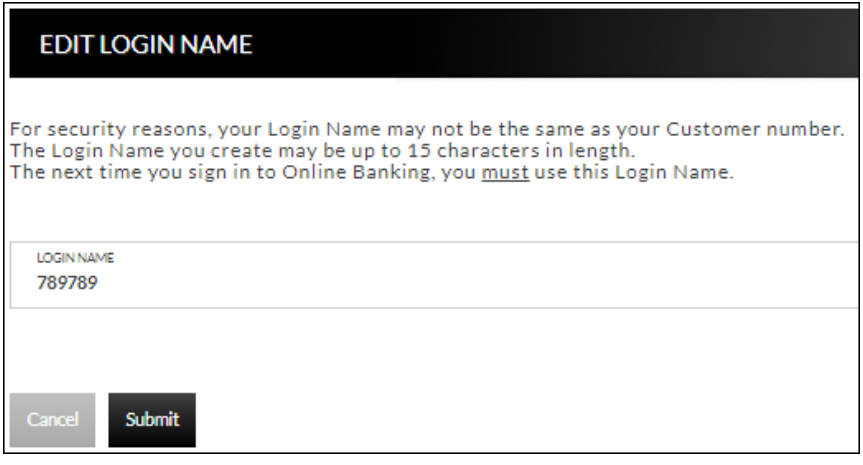

- 5. Click **Submit**.
- 6. Provide a method for contact. This information will be used to send a confirmation code prior to login.
	- a. Enter a name for the contact method.
	- b. Select the type of contact method. *Options are*: SMS/Text or Email.
	- c. Enter the mobile phone number or the email address.
	- d. Click **Submit**.
- 7. Enter the confirmation code received via SMS/Text or email. If needed, click **Resend** to receive a code again.

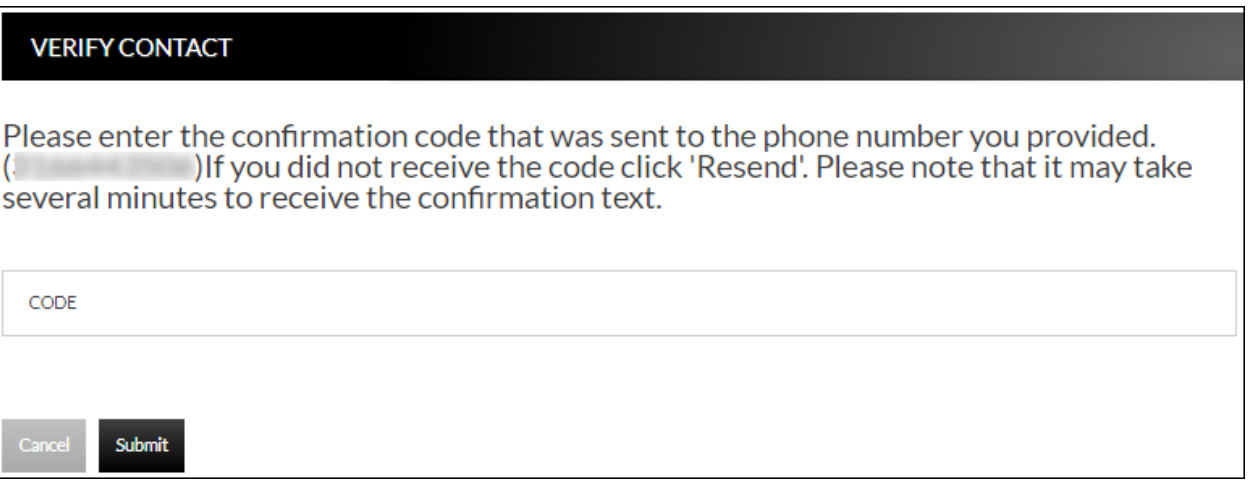

- 8. Click **Submit**.
- 9. If prompted, edit the password.
	- a. Enter the current password in the Current Password text box.
	- b. Enter a new password in the Password text box.
	- c. Enter the same password in the Confirm text box.

### 10.Click **Submit.**

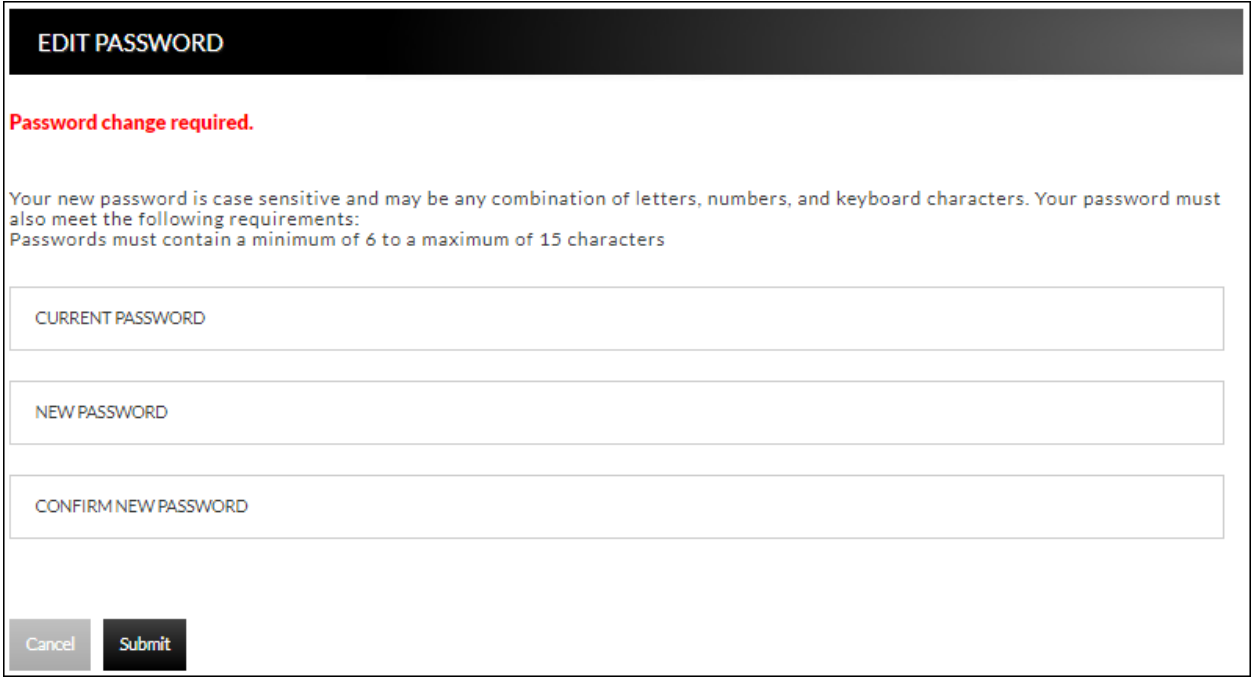

### **Accounts**

### <span id="page-5-1"></span><span id="page-5-0"></span>**Accounts Summary Accounts Accounts Summary**

The account summary screen displays a general overview of your accounts as well as Notifications, Account Summary Options, and Financial Tools. This screen is also the landing page for the Online Banking system.

#### **NOTES**:

• *Accounts that are dormant or inactive will not display.*

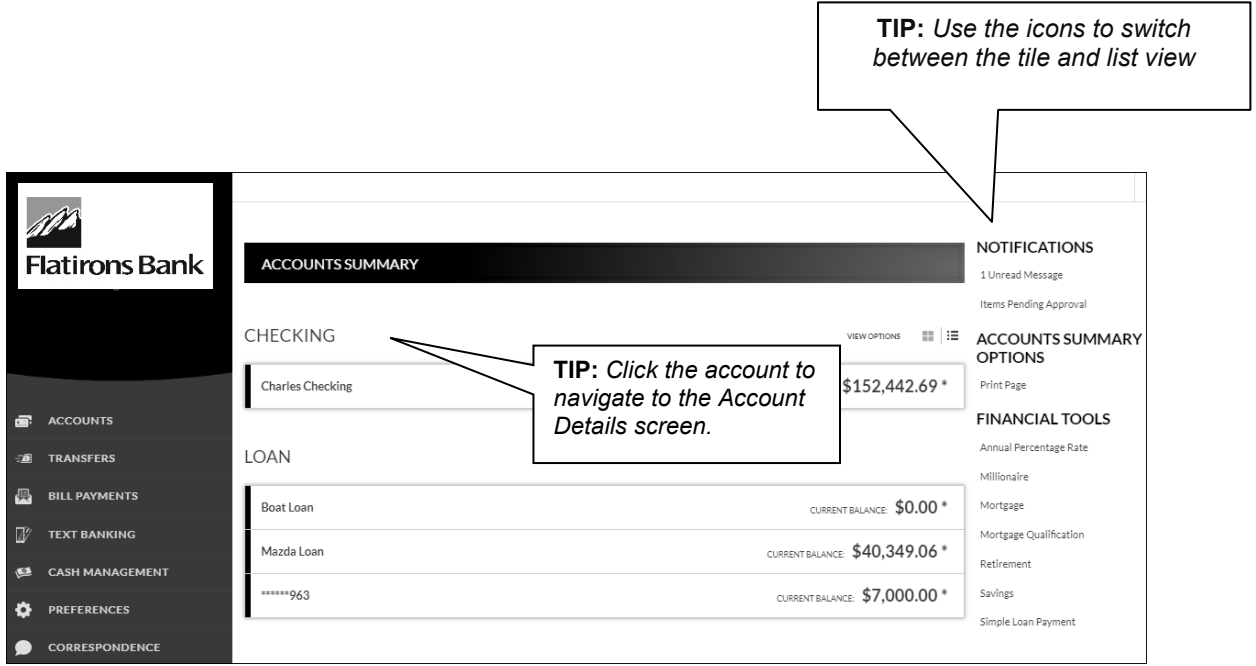

### <span id="page-5-2"></span>**Transaction History**

### **Accounts Accounts Summary Select Account**

The Transaction History screen displays detailed account information and transaction history for the selected account.

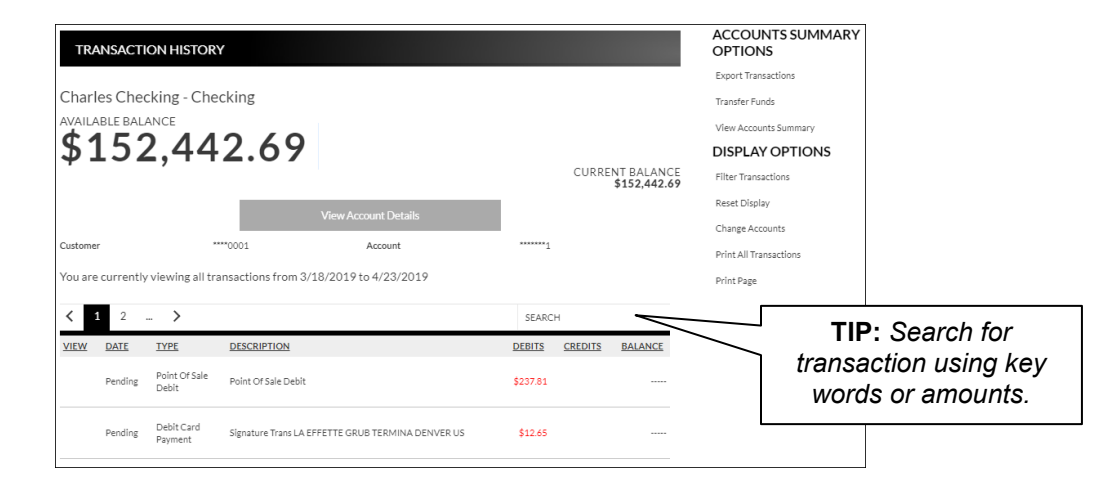

**View Account Details** Expands or collapses details regarding the selected account.

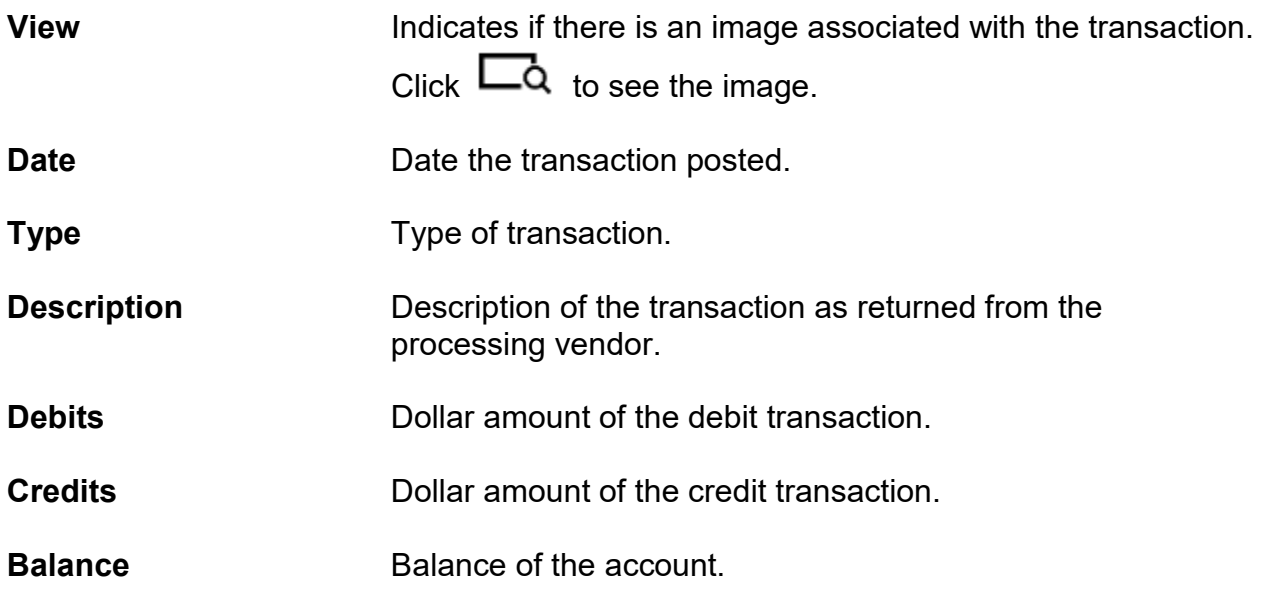

### **Accounts Summary Options**

*View Statements* – Directs you to the statement for the selected account.

*Export Transactions* – Used to export transactions to another software. *Ex*: Quickbooks.

*Transfer Funds* – Directs you to the Transfer Funds screen.

*View Accounts Summary –* Directs you to the Accounts Summary screen, which is the landing page for the Online Banking system.

#### **Display Options**

*Filter Transactions* – Ability to narrow down results based on date. *Reset Display* – Returns the grid to the view prior to filtering or sorting. *Change Accounts* – Click to select a different account to view. *Print All Transactions* – Prints all transactions for the selected account. *Print Page* – Prints the transaction on the selected page.

### <span id="page-7-0"></span>**Transaction Search**

### **Accounts Transaction Search**

The Transaction Search screen gives you the ability to filter transactions by date, check number, amount, category, or a combination of these filters.

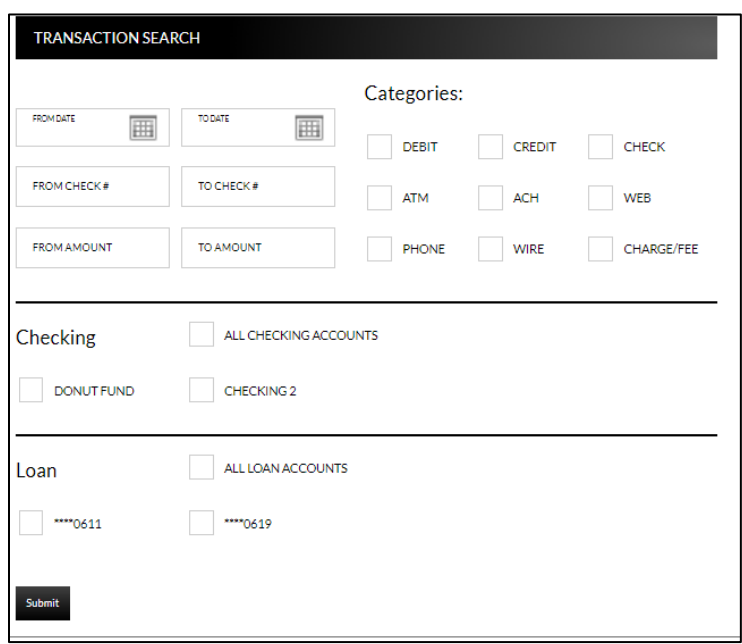

To search, complete the applicable steps:

- 1. Enter the Start and End date.
- 2. Enter the check number or range of check numbers.
- 3. Enter the amount or amount range.
- 4. Select the categories of the transaction search.
- 5. Select the accounts to search.
- 6. Click **Submit**.

The transactions that fall within the search requirements display. The results can then be exported or printed, if needed.

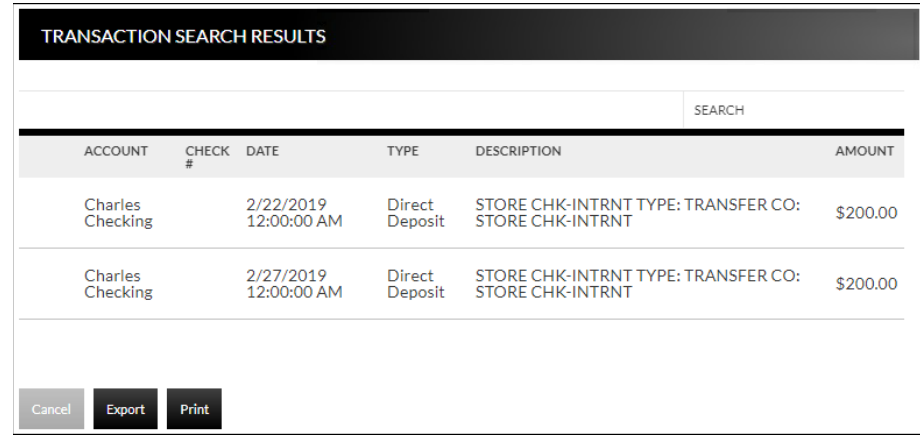

### <span id="page-8-0"></span>**Account Alerts Accounts Account Alerts**

The Account Alerts screen is used to create alerts notifying you of specific account information.

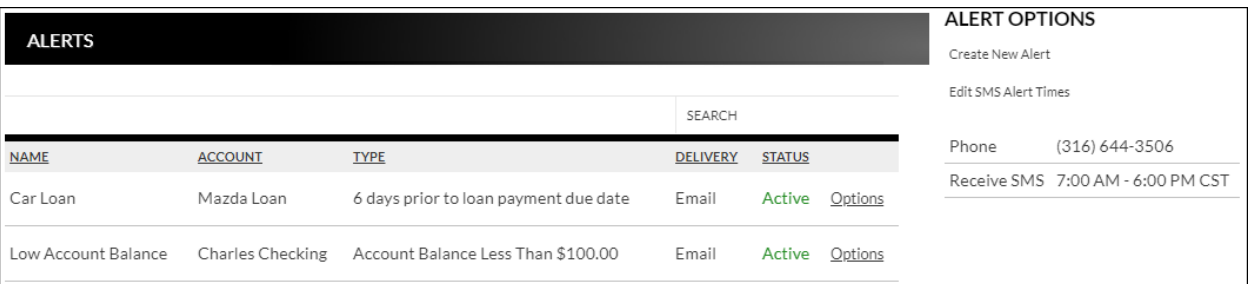

To create a new alert:

1. Click *Create New Alert*.

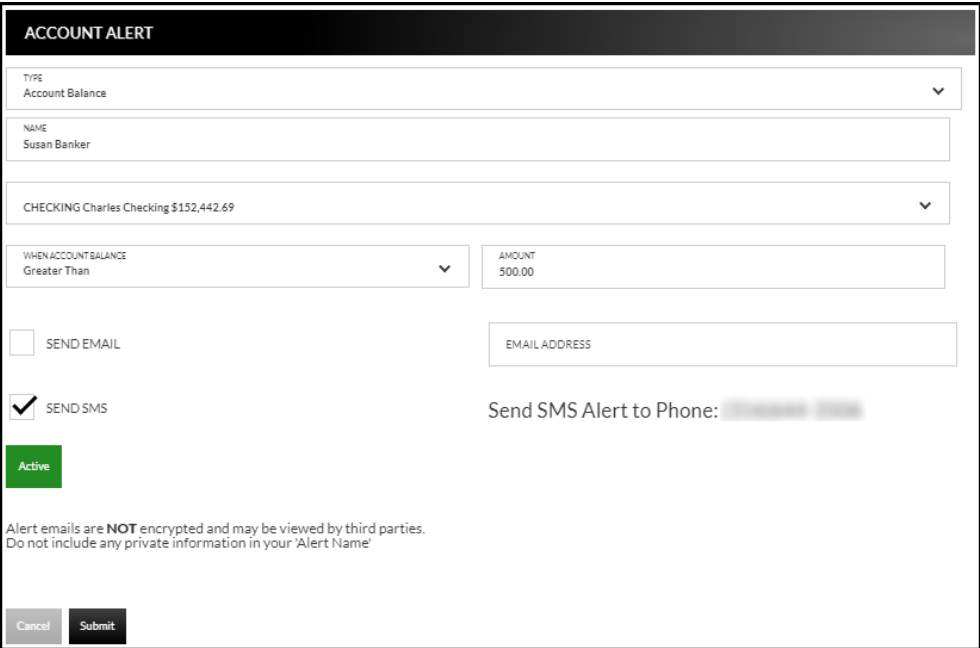

- 2. Select the type of alert. *Options are*:
	- a. Account Balance
	- b. CD Maturity Date
	- c. Loan Payment Due Date
	- d. Pending Transactions
- 3. Enter a name for the alert.
- 4. Select the account the alert is associated with.
- 5. Based on the type of alert, different fields display. Complete the displayed fields.
	- a. Account Balance Alert Indicate if the alert should be prompted when the balance is greater than or less than the indicated dollar value.
	- b. CD Maturity Date Indicate the number of days prior to the maturity date the alert should be sent.
	- c. Loan Payment Due Date Indicate the number of days prior to the loan payment date the alert should be sent.
	- d. Pending Transactions No extra fields display.
- 6. Indicate if you would like to have the alert sent via SMS/Text and/or Email.
- 7. Indicate if the alert is Active or Inactive. By default, the alert is set to Active once the alert is created. To inactivate the alert, click **Active** and the status will then change.
- 8. Click **Submit**.

To edit an alert:

- 1. Click *Options.*
- 2. Click Edit Alert.
- 3. Make changes as needed.
- 4. Click **Submit** to save changes. Click **Cancel** to return to the Alerts screen.

To delete an alert:

- 1. Click *Options*.
- 2. Click Delete Alert.
- 3. Click **OK** to delete the alert. Click **Cancel** to return to the Alerts screen.

### **Transfers**

### <span id="page-10-1"></span><span id="page-10-0"></span>**Funds Transfer Accounts Transfers External Transfer Setup**

The External Transfer Accounts screen is used to create, edit and view linked accounts.

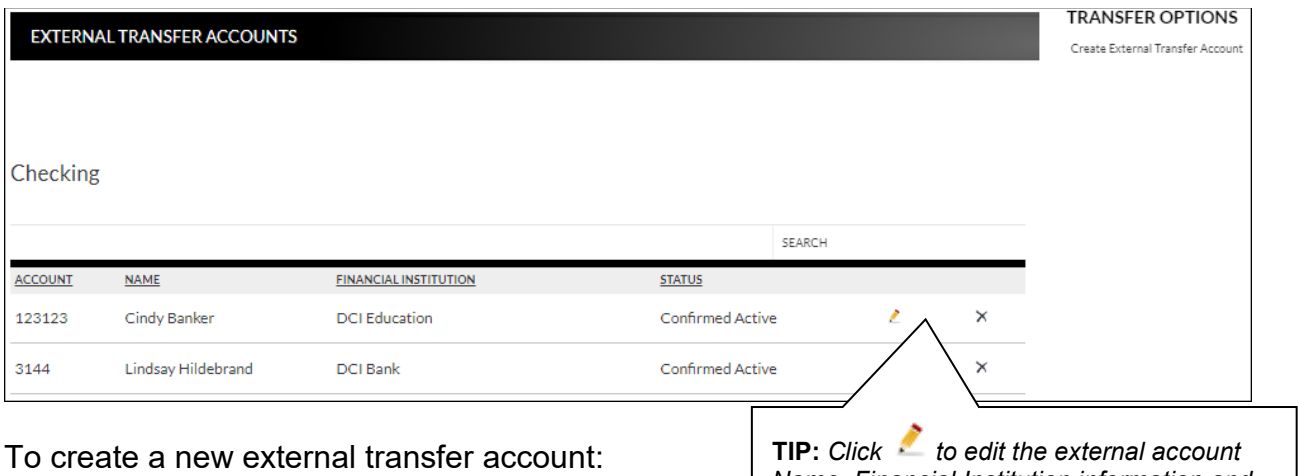

- 1. Click *Create External Transfer Account.*
- 2. Enter the Name.
- 3. Enter the Financial Institution.
- 4. Enter the routing number.
- 5. Re-enter the routing number.
- 6. Enter the account number.
- 7. Re-enter the account number.
- 8. Indicate the Account Type. *Options are:*
	- Checking
	- Savings
	- Loan

*Name, Financial Institution information and* 

*update the status of the account.* 

*Click to delete the linked account.* 

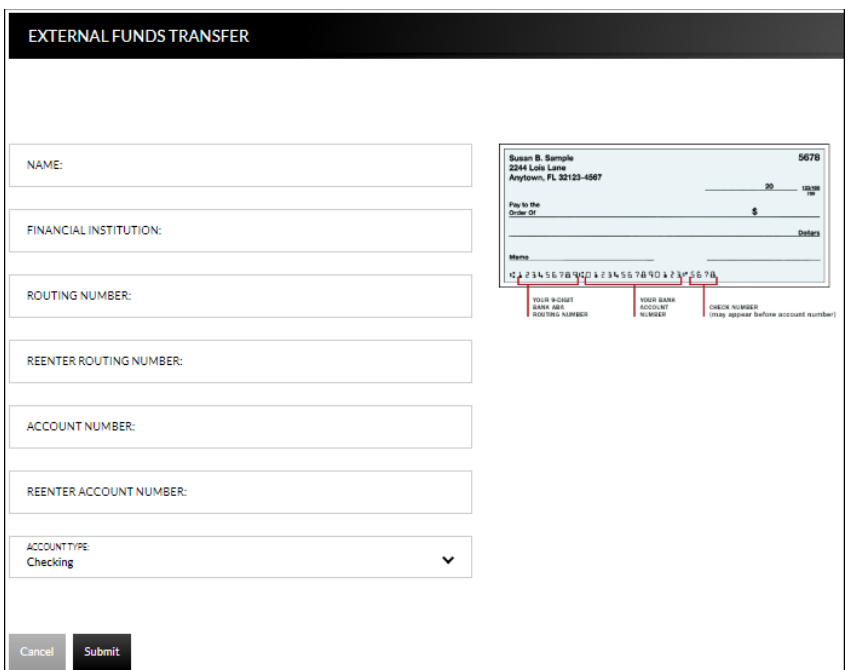

9. Click **Submit**.

Once an account has been created for external transfers, the information displays on the External Transfer Accounts screen.

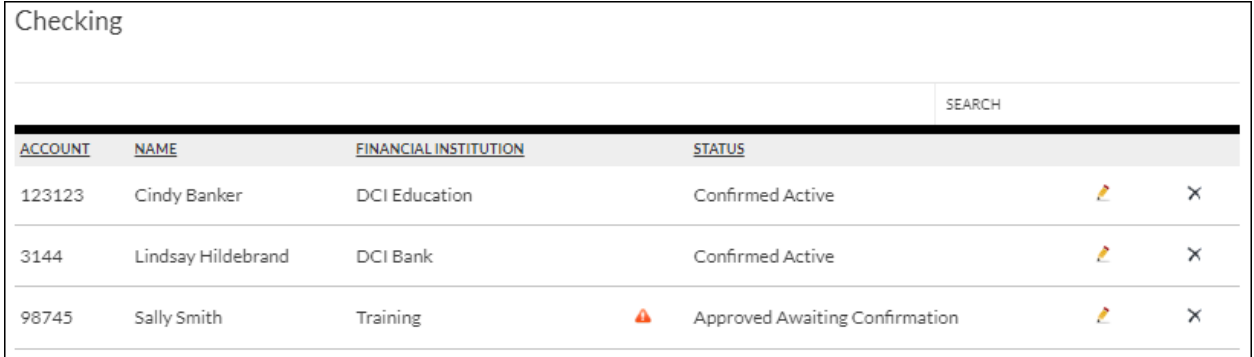

**Status** Status of the linked account. *Options are:*

- New Awaiting Approval The linked account was created and awaiting approval by Flatirons Bank, if applicable.
- Approved Awaiting Confirmation The linked account was approved by Flatirons Bank, if applicable, and the

micro-deposit amounts need to be confirmed by the user.

- Confirmed Active The user has confirmed the microdeposit amounts and can now set up a transfer.
- Failed The micro-deposit amounts were not confirmed correctly by the user.

**NOTE:** *If the end user incorrectly enters the micro-deposits, and the status is set to*  failed, the end user will need to click  $\times$  to delete the attempted link and start the *process over.*

Once Flatirons Bank has approved the linked account, if applicable, a  $\triangle$  displays. Select the **A** to enter the confirmation (micro-deposit) amounts, then click Submit. Once the confirmation (micro-deposit) amounts are entered correctly, an external transfer can be performed.

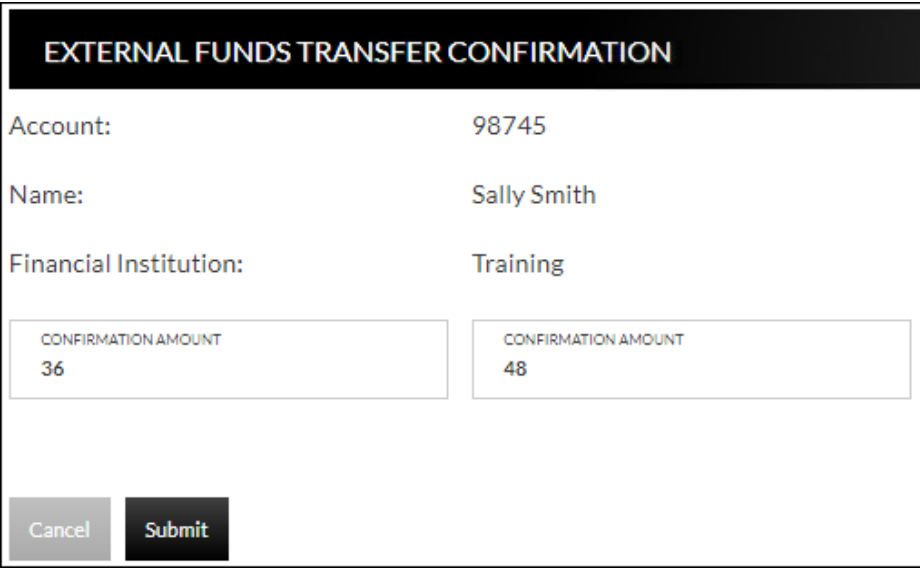

#### **NOTES:**

• *Amount will be entered as cents. For example, if the micro-deposit was for \$0.36 and \$0.48, simply enter 36 and 48 in the confirmation amount fields.*

### <span id="page-12-0"></span>**Transfer Funds Transfers New Transfer**

The New Transfer screen is used to transfer money to and from internal and external deposit and loan accounts.

**NOTE:** *External deposit and loan accounts must be created, approved and confirmed on the External Transfer Setup screen in order for them to display within the Transfer Funds screen.*

To create a new transfer:

- 1. Select the From account.
- 2. Select the To account.
- 3. Enter the Amount.
- 4. Select the frequency. *Options are*:
	- One Time
	- Future, One Time
	- Future, Scheduled
- 5. If a future option was selected, enter the date the transfer should process.
- 6. If the transfer falls on a holiday, indicate if the transfer should process the business day before or after the scheduled date.
- 7. If transferring to a loan, select the type of loan payment.
- 8. Enter a Memo, if applicable.
- 9. Click **Continue**.
- 10.Click **Confirm** to complete the transfer.

#### **NOTES:**

- *When creating a transfer, one of the accounts must be an internal account.*
- *Transfers involving external accounts may take 1-2 business days to be effective.*

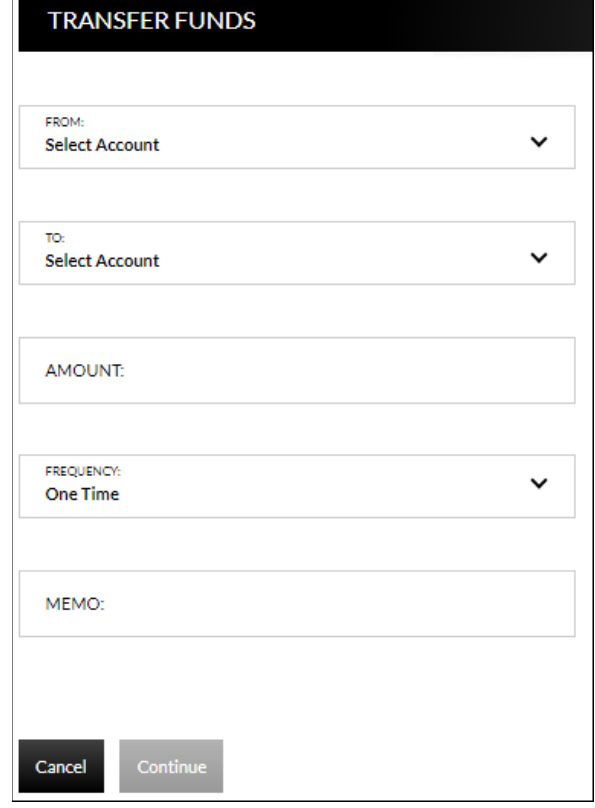

### <span id="page-14-0"></span>**Transfers Transfer View Transfers**

The Transfers screen is used to view pending transfers and transfer history. Sort options are available by clicking in the *Sort By* section. Use the *Search* section to search for transfers using key words or amounts including the memo information.

 $\setminus$ 

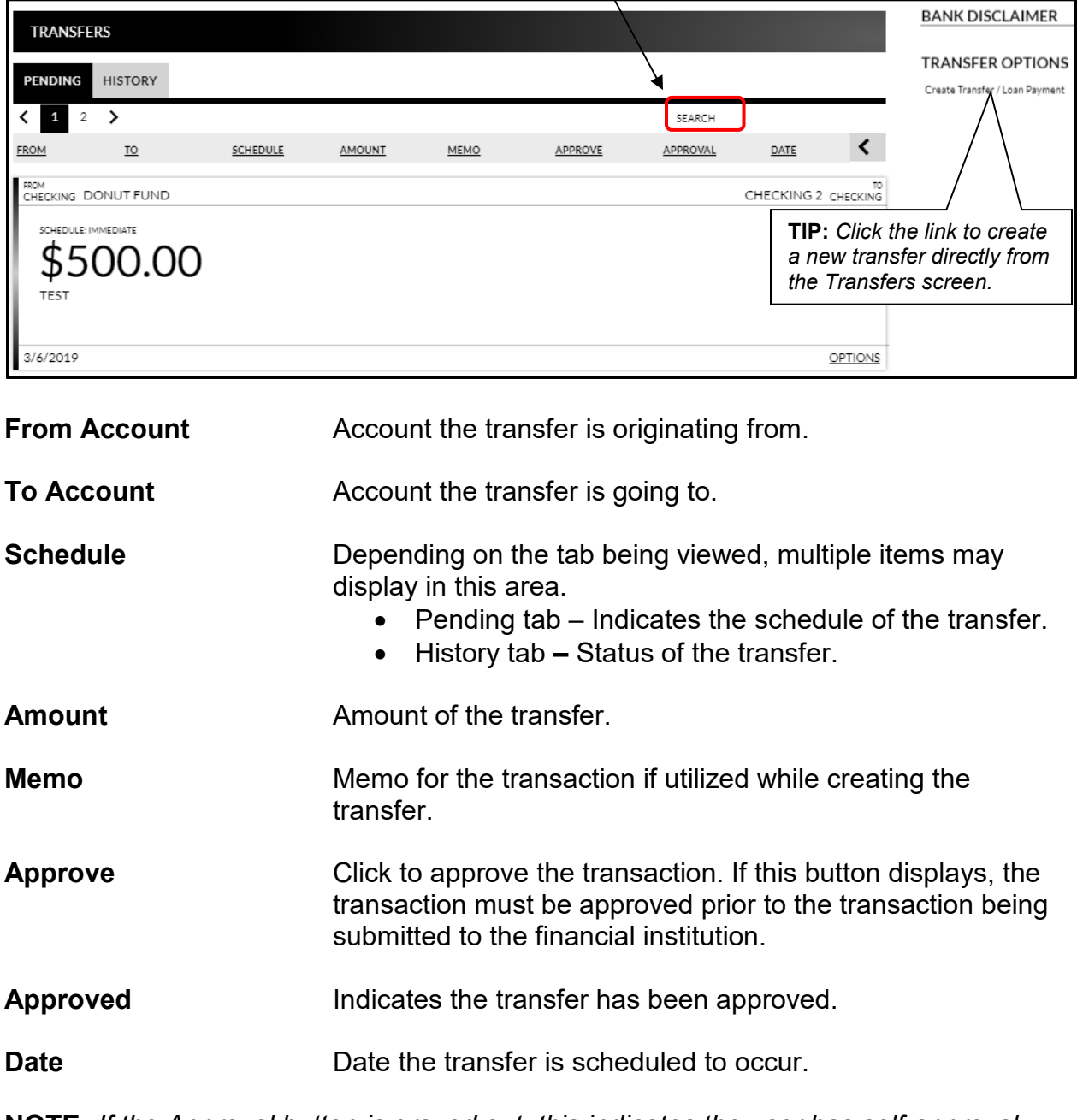

**NOTE:** *If the Approval button is grayed out, this indicates the user has self-approval rights and has already approved the transaction.*

#### **Pending Transfer Options**

Pending Transfer Options are available by clicking *Options* while on the Pending tab.

*View Details* – Displays the details for the selected transfer.

*Edit* – Directs you to the Edit Funds Transfer screen. If the transfer is recurring, the option to edit the next occurrence or series displays.

*Copy* – Directs you to the Transfer Funds screen, giving you the ability to copy a previously created transfer.

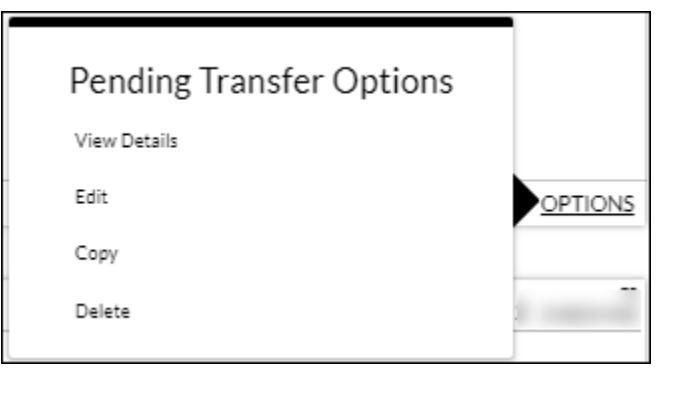

*Delete* – Directs you to the Delete Funds Transfer screen, giving you the ability to delete the next occurrence or delete the series.

#### **Transfer History Options**

Transfer History Options are available by clicking *Options* while on the History tab.

*View Details* – Displays the details for the selected transfer.

*Send Us a Message* – Directs you to the Compose Message screen giving you the ability to send a message to Flatirons Bank.

*Copy* – Directs you to the Transfer Funds screen giving you the ability to copy a previously created transfer.

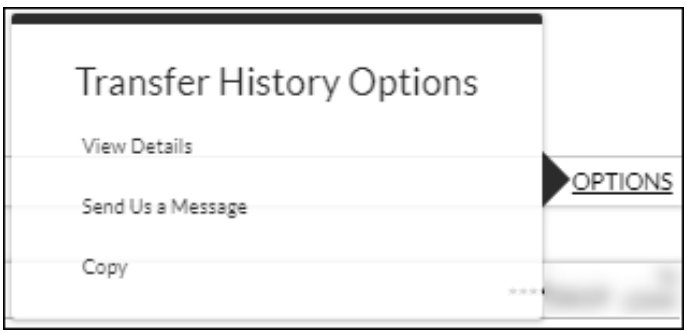

### **Bill Payments**

### <span id="page-16-1"></span><span id="page-16-0"></span>**Billpay Personal Info Bill Payments**  $\rightarrow$  **Personal Information**

The Billpay Personal Info screen is used to modify the account owner's email address and phone number. This information will be used when paying a bill.

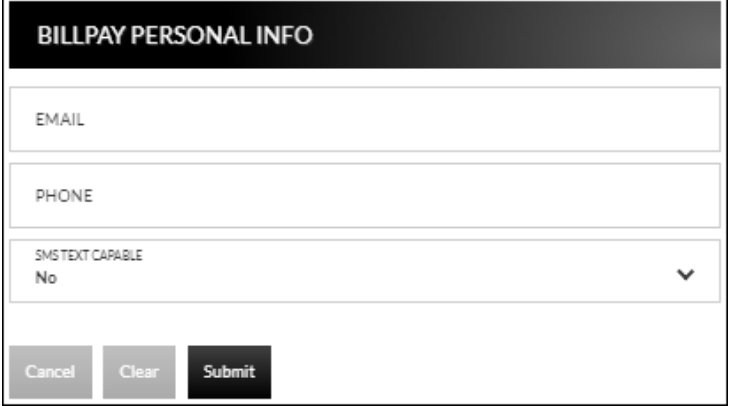

### <span id="page-16-2"></span>**Update Billpay Accounts Bill Payments**  $\rightarrow$  **Account Information**

The Update Billpay Accounts screen is used to select accounts that should be available in billpay.

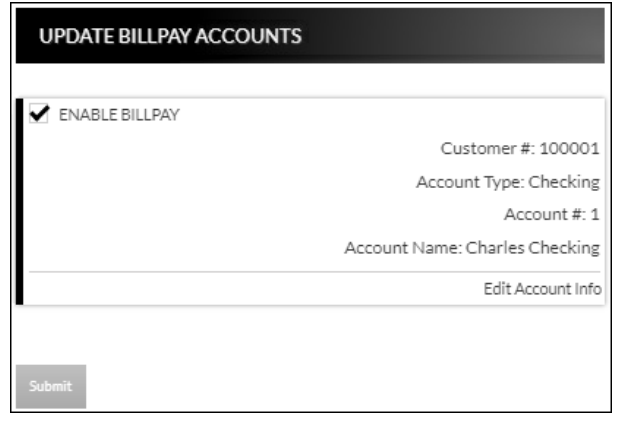

### **Bill Payments → Update Billpay Accounts → Edit Account Info**

When *Edit Account Info* is selected, the Account Info screen displays for the associated account. Update information as needed and click **Submit**.

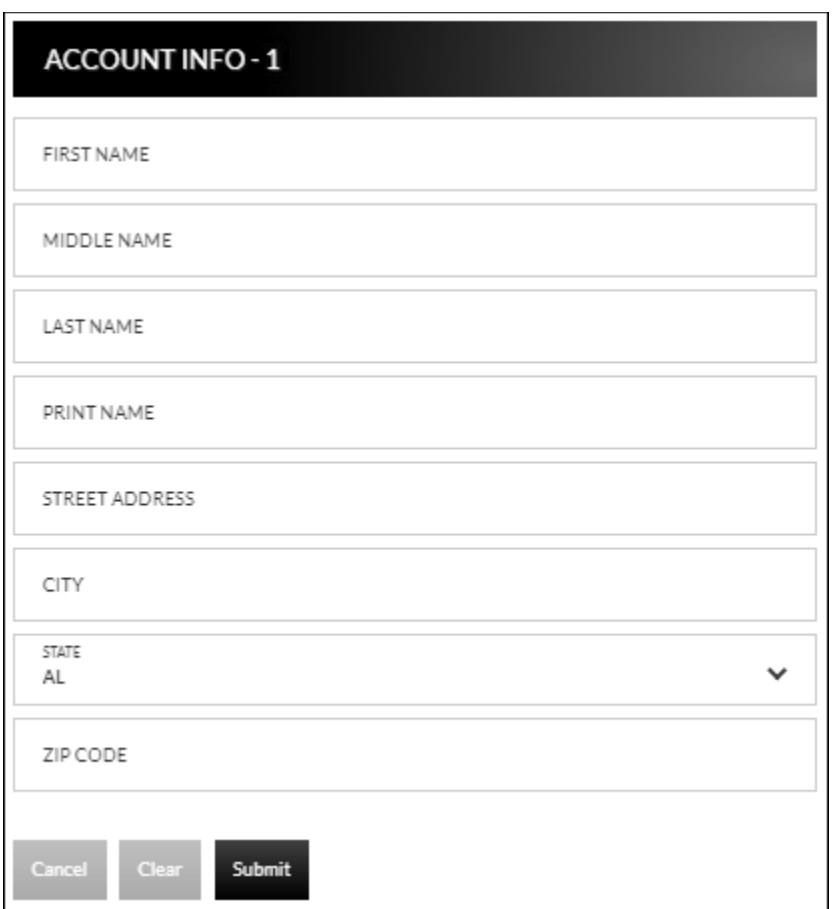

### **Text Banking**

### <span id="page-18-1"></span><span id="page-18-0"></span>**Text Banking Setup Text Banking → Sign Up**

The Text Banking Setup screen is used to register for Text Banking. This option will only display if you are not currently signed up for text banking.

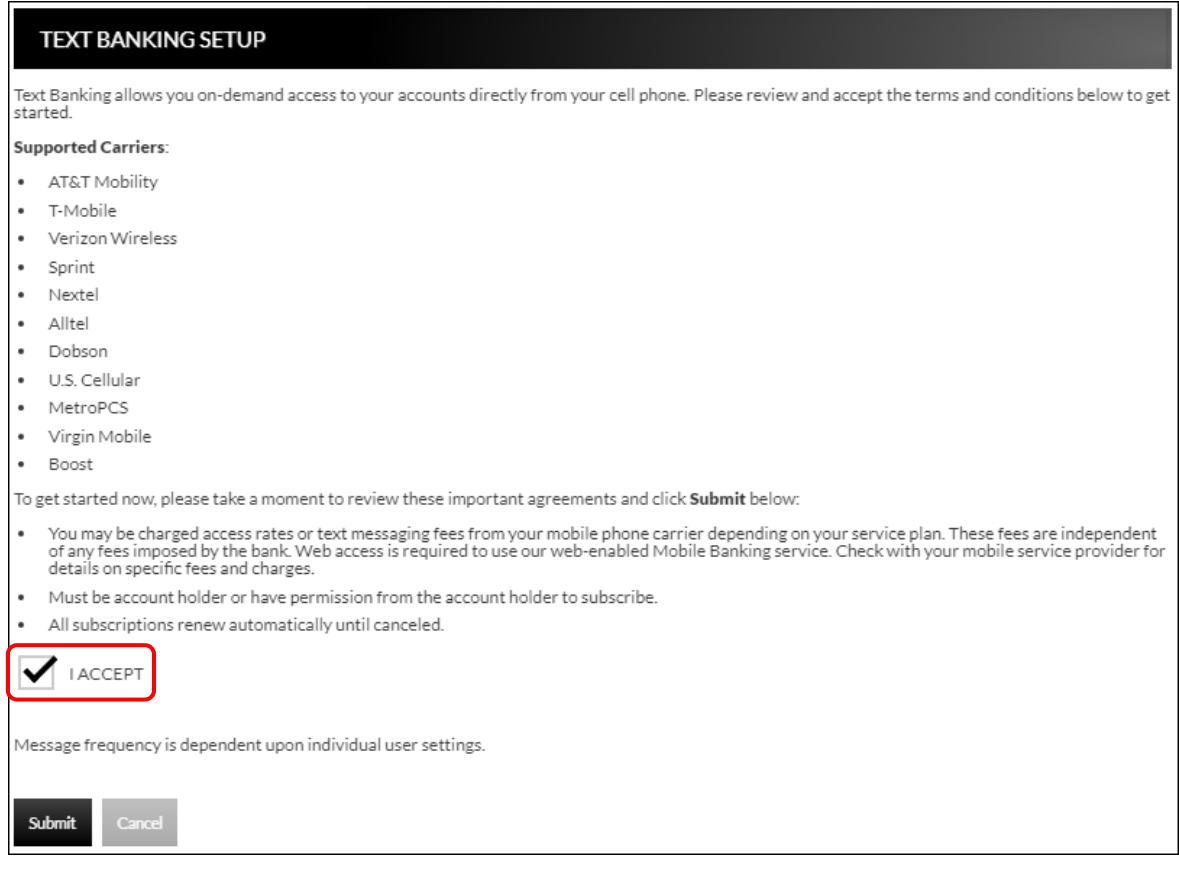

- 1. Select the "I Accept" check box.
- 2. Click **Submit**.

Resend

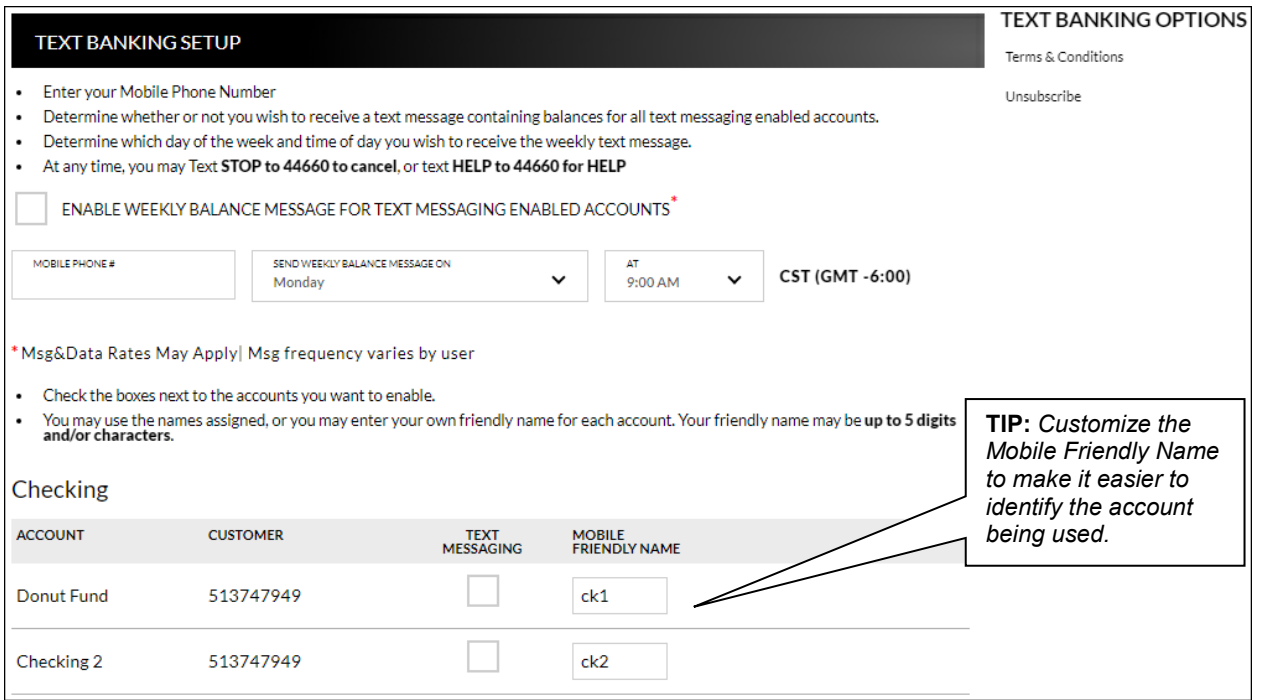

- 3. Select the *Enable weekly balance message for text messaging enabled accounts* check box to automatically receive balance(s) for enabled accounts via text message.
- 4. Enter the mobile phone number that should receive the weekly message.
- *5.* Select the day of the week and time of day for the messages to be delivered. **NOTE:** *The reflected time will always be Central Standard Time.*
- 6. In the account grid, select check box in the Text Messages column for any accounts that should be enabled for Text Banking.
- 7. In the Mobile Friendly Name column, edit the mobile friendly name as needed.
- 8. Click **Submit**.
- 9. An activation text is sent to the mobile phone provided. Reply to the text with the displayed activation code. If the text message should be resent, click **Resend**.

#### **MOBILE BANKING TERMS & CONDITIONS**

Your activation is pending confirmation by you via text message. Please reply to your confirmation text message with the following activation code: OK 218353

**NOTE:** *Once text banking has been set up, edits to your settings can be made by navigating to the Text Banking Setup screen.* **Text Banking**  $\rightarrow$  **Edit My Settings.** 

### <span id="page-20-0"></span>**Instructions Text Banking → Instructions**

The Instructions screen provides the following information:

- How to use the Mobile Text Message Service
- Terminology for text messaging requests
- List of supported carriers
- Messaging examples
- Opting out
- Terms and Conditions

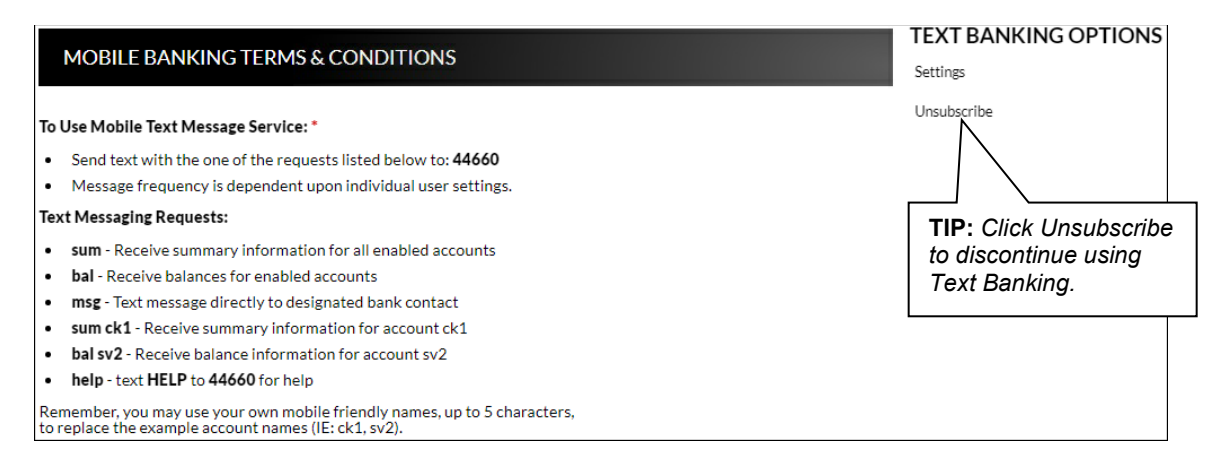

### <span id="page-20-1"></span>**Mobile Banking Help Text Banking → Help**

The Mobile Banking Help screen is used to contact Flatirons Bank regarding issues with text banking.

- 1. Enter an email address.
- 2. Enter a contact phone number if desired.
- 3. Enter a description of the issue.
- 4. Click **Submit Help Request**.

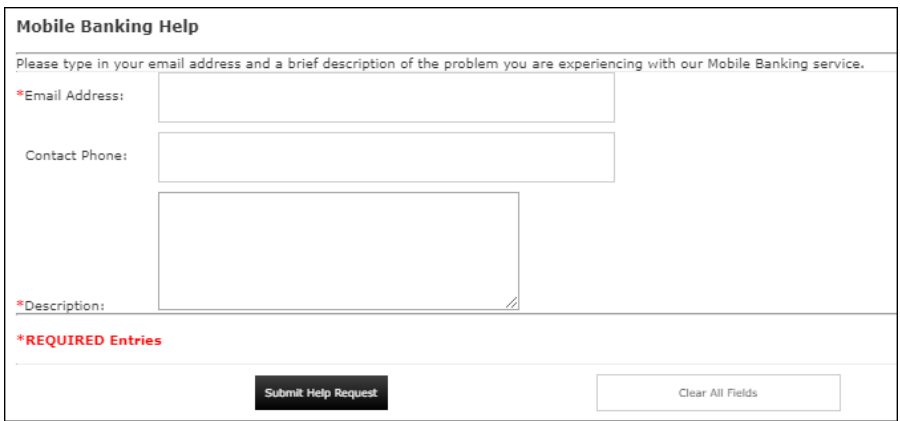

### <span id="page-21-0"></span>**Text Banking Unsubscribe Text Banking Unsubscribe**

The Text Banking Unsubscribe screen is used to unsubscribe from text banking services.

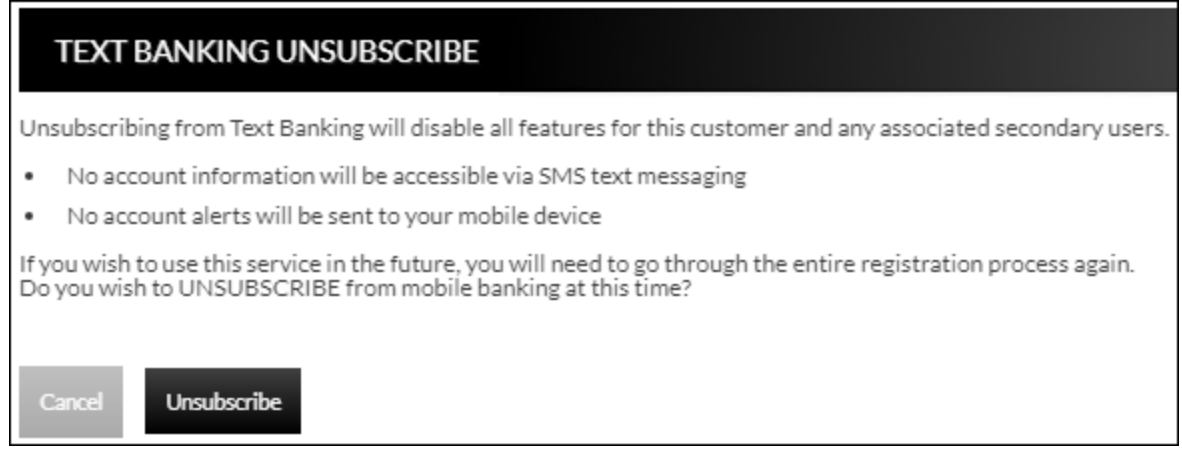

### **Preferences**

### <span id="page-22-1"></span><span id="page-22-0"></span>**Security Options**

### <span id="page-22-2"></span>**Customer Preferences Preferences → Security Options → Customer Preferences**

The Customer Preferences screen displays basic information along with additional applications that have been enabled or allowed.

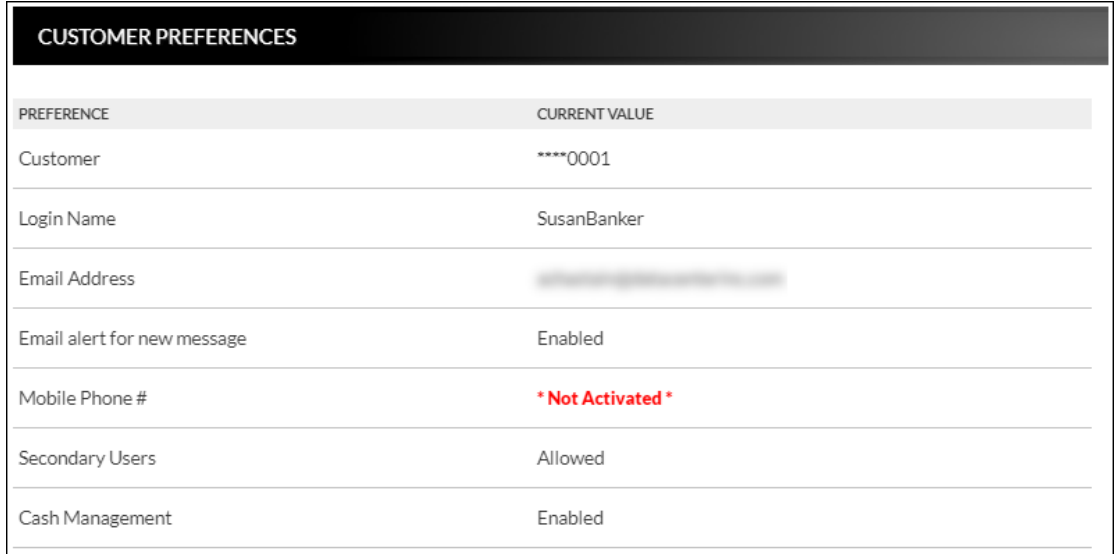

### <span id="page-22-3"></span>**Contact/Authorization Method Preferences → Security Options → Change Security Contact**

The Contact/Authorization Method screen displays contact methods that have been created.

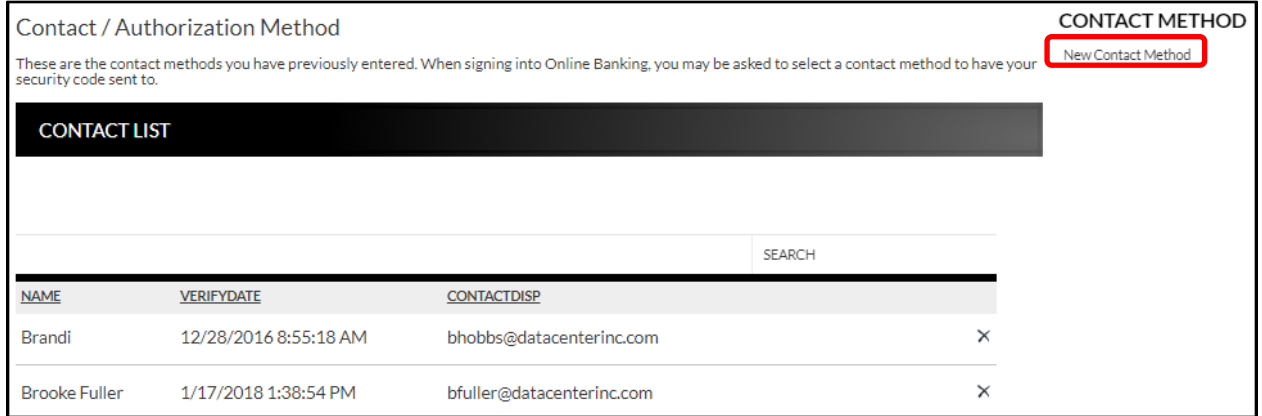

- 1. Click **New** or *New Contact Method* to create a new contact method.
- 2. Indicate the method for contact in the Contact Type field.
- 3. Enter a name in the Name field. This is only used to reference the contact method.
- 4. Enter the Phone Number or Email information.
- 5. Click **Submit**.

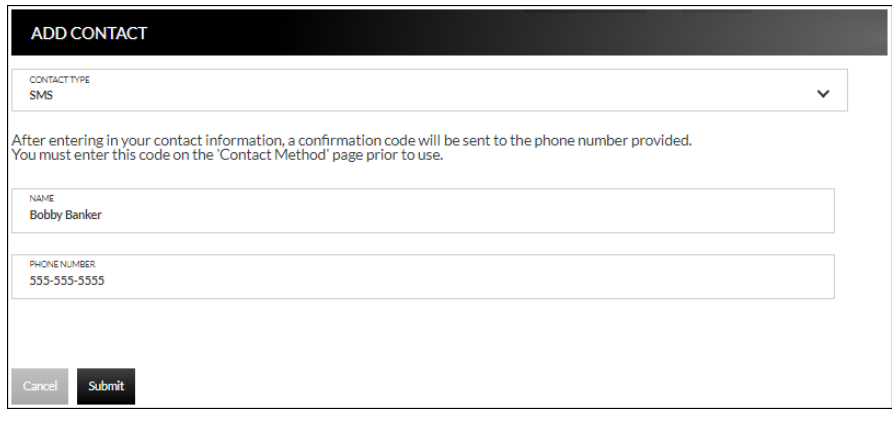

- 6. Enter the verification code received via email or text message. If needed, click **Resend** to receive a new code.
- 7. Click **Submit**.

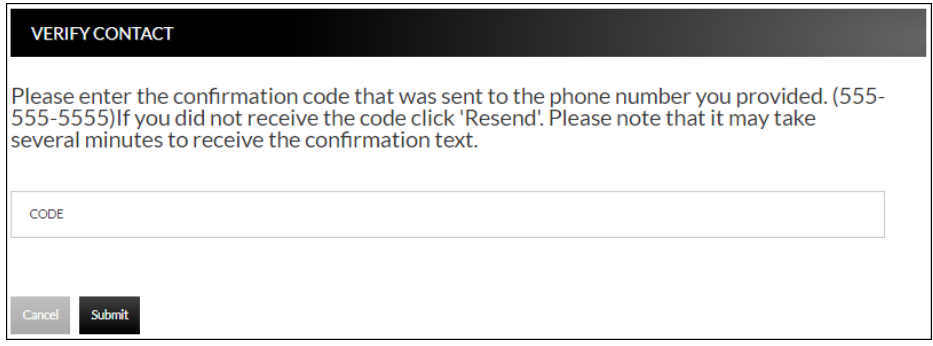

If **Cancel** was selected, the contact method can still be verified on the

Contact/Authorization Method screen. Select **A** to be returned to the Verify Contact screen.

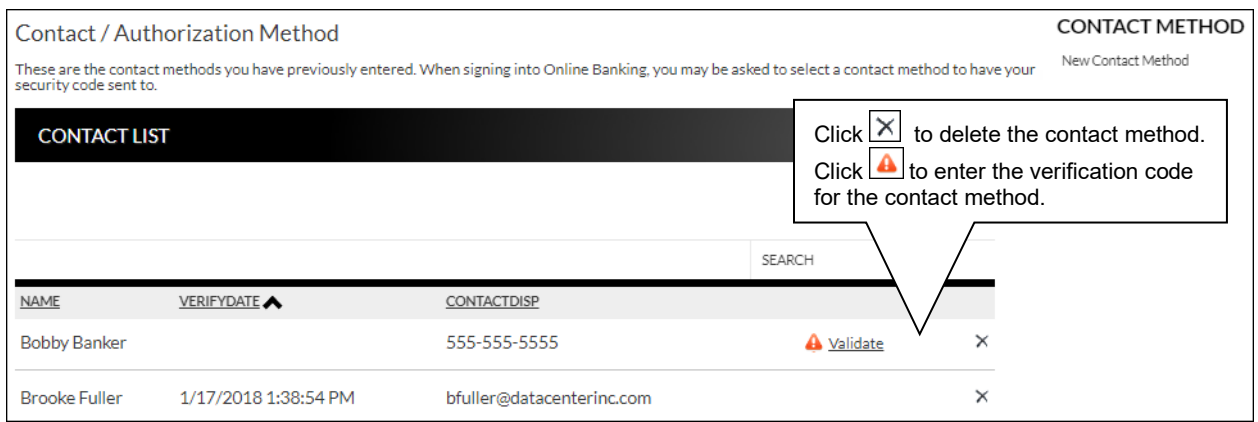

#### <span id="page-24-0"></span>**Edit Login Name Preferences → Security Options → Change Login Name**

The Edit Login Name screen is used to edit your login name.

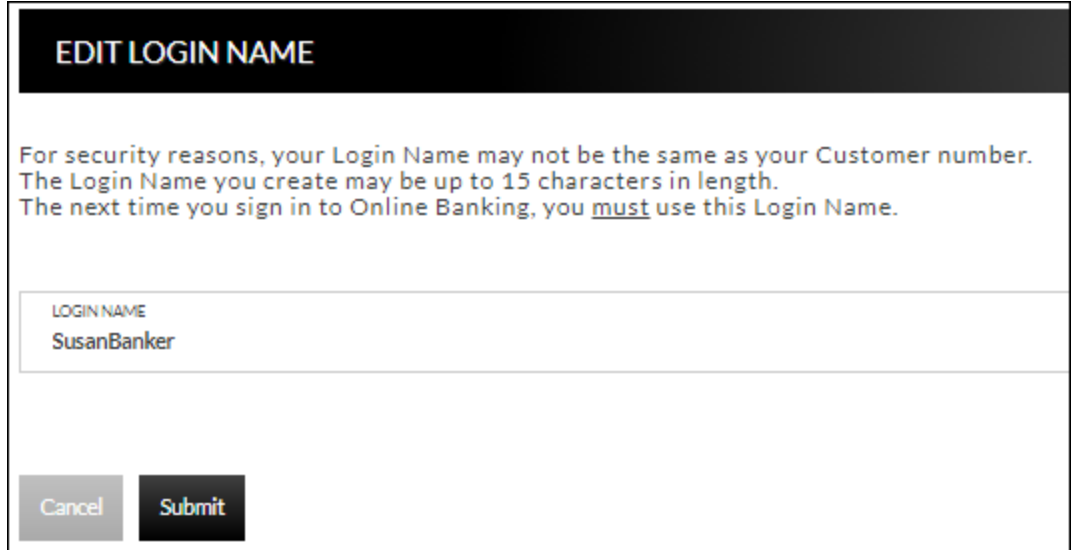

### <span id="page-24-1"></span>**Change Password Preferences → Security Options → Change Password**

The Edit Password screen is used to edit your password.

- 1. Enter the current password used to login to Online Banking.
- 2. Enter the new password in the New Password field.
- 3. Re-enter the password in the Confirm Password field.
- 4. Click **Submit**.

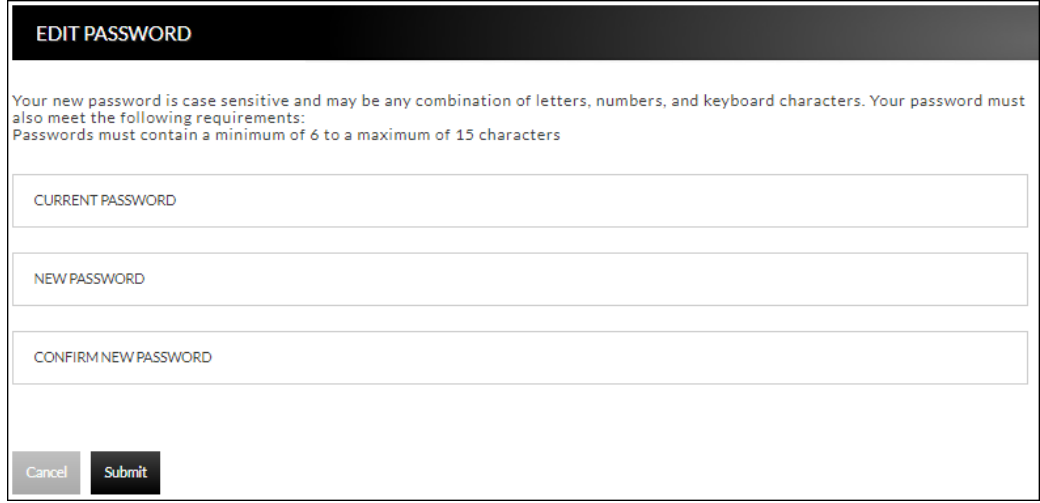

### <span id="page-25-0"></span>**Internet Options**

### <span id="page-25-1"></span>**Edit Email Info Preferences → Internet Banking Options → Update Email Address**

The Edit Email Info screen is used to edit the email address utilized within Online Banking. This is the email address notifications will be sent to regarding correspondence within the Online Banking system.

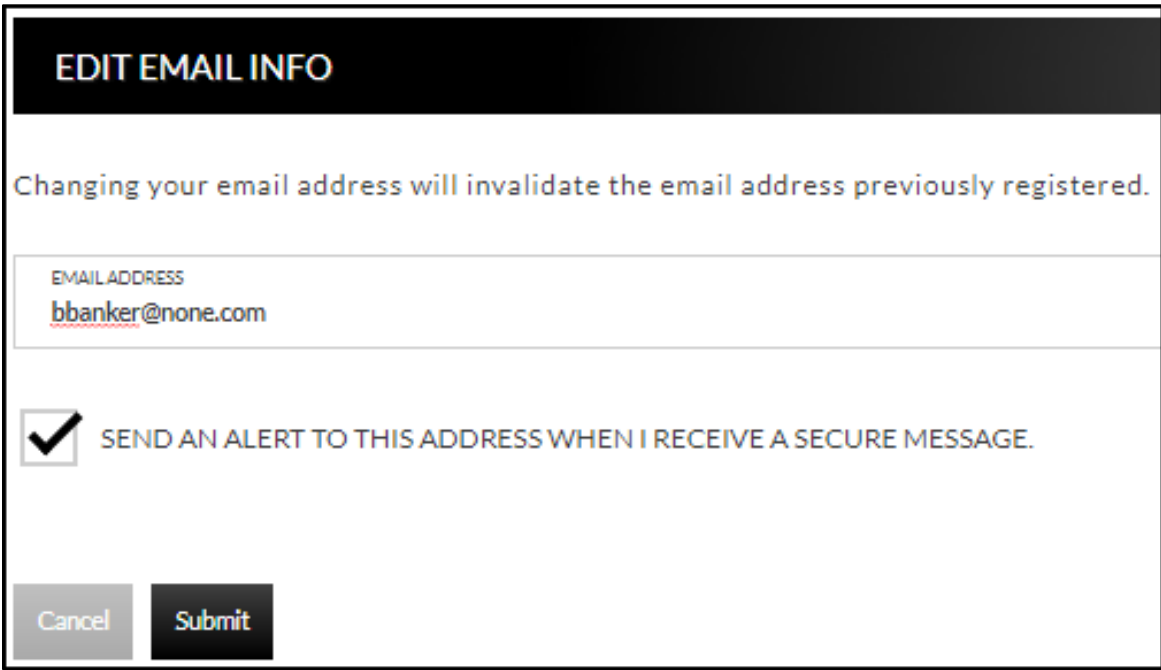

### <span id="page-26-0"></span>**Account Names Preferences → Internet Banking Options → Friendly Account Names**

The Friendly Account Names screen is used to create and edit user defined names for the displayed accounts. Once a name has been created, that name will display throughout Online Banking instead of the account number.

**NOTE:** *If there is duplication of names or usage of special characters in these fields, this will cause errors during the registration process.*

Use the sort order column to indicate the order the accounts should display. Sorting will only take effect per account type. For example, you cannot sort checking and loan accounts to display in a mixed order.

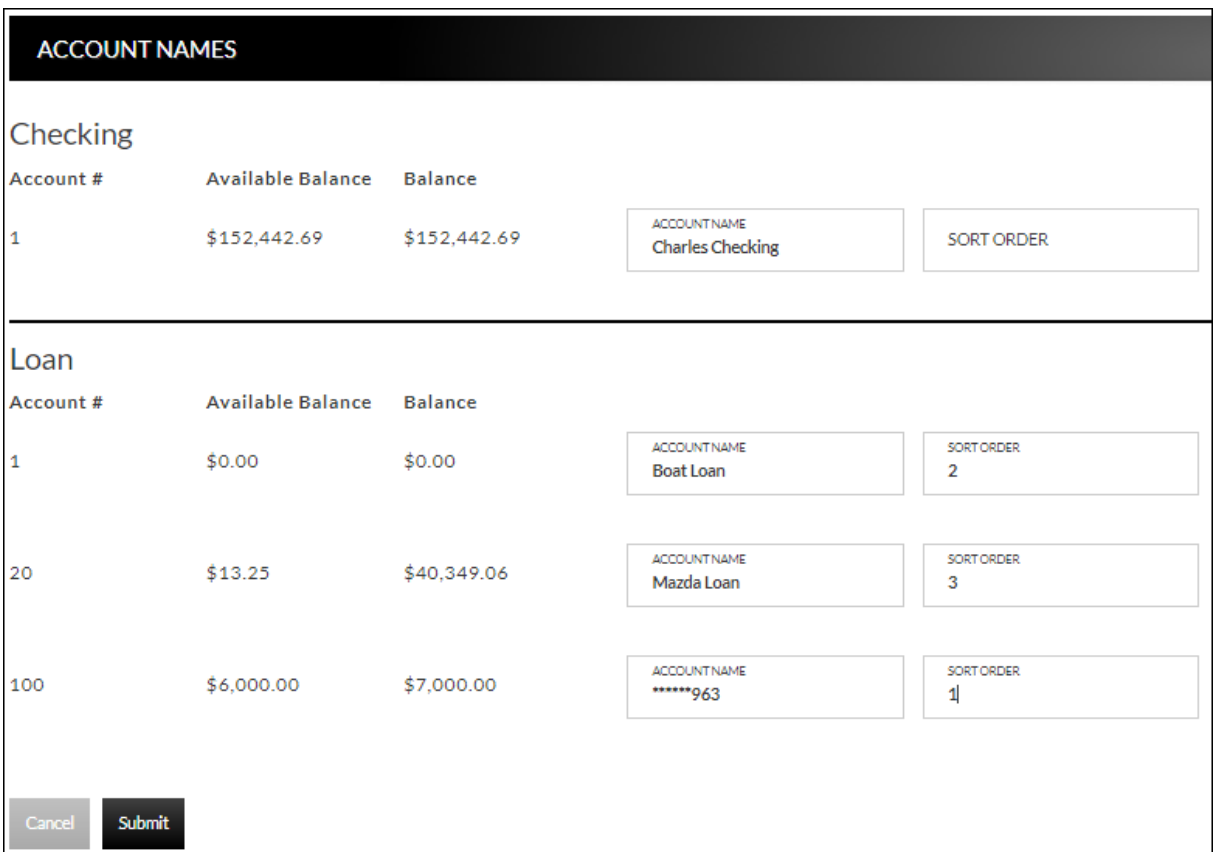

### <span id="page-27-0"></span>**Secondary Users Preferences Internet Banking Options Secondary Users**

The Secondary Users screen gives account owners the ability to grant non-account owners individualized access to the Online Banking/Cash Management system. This screen is also used to view, edit, or remove secondary users from the system.

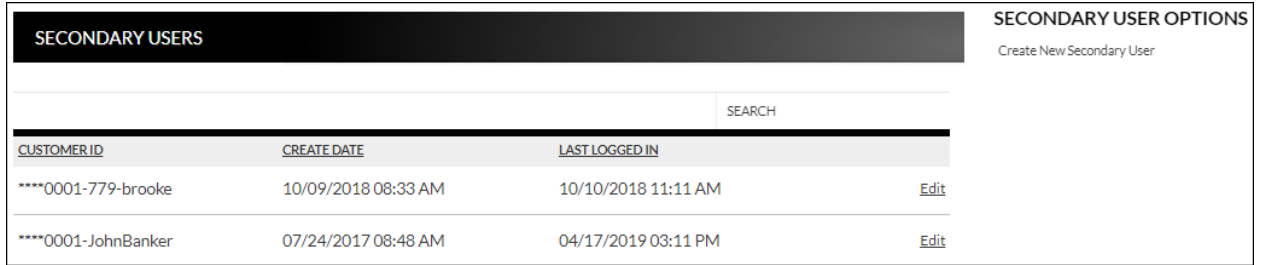

#### **Creating a New Secondary User**

#### **Preferences → Internet Banking Options → Secondary Users → Create New** *Secondary User*

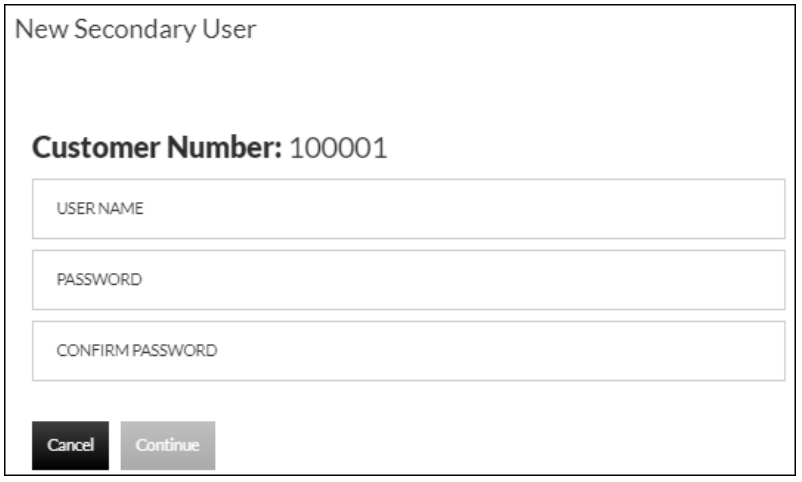

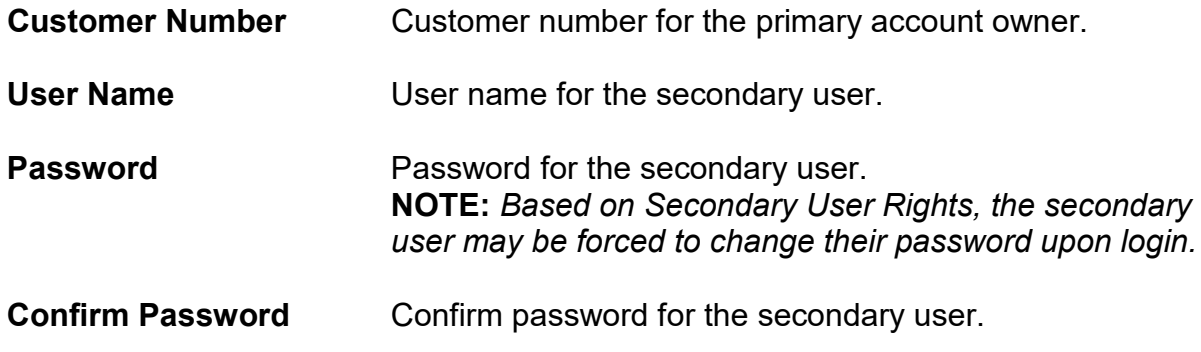

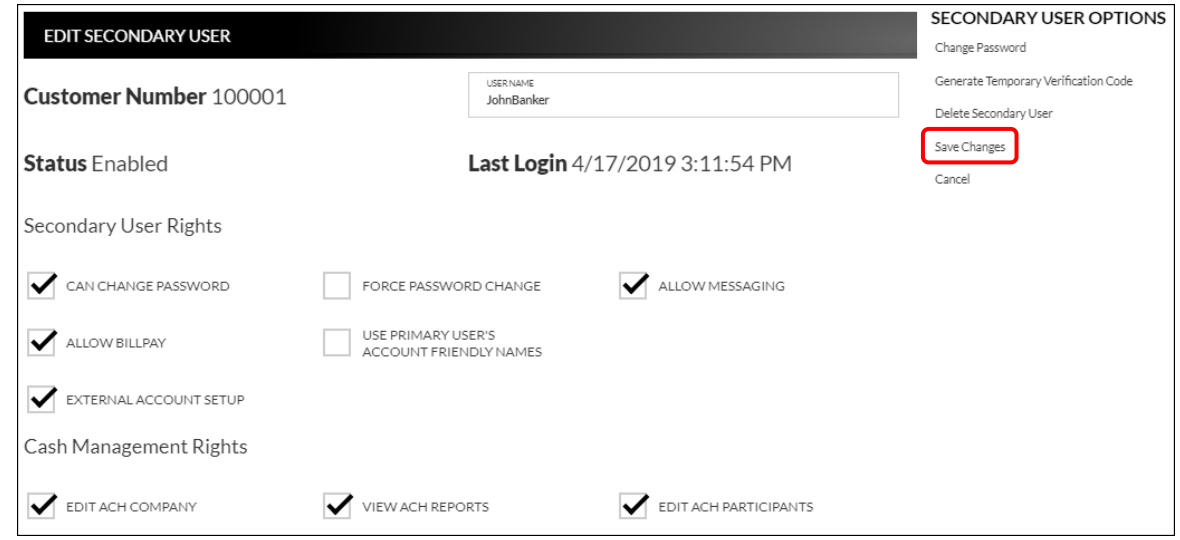

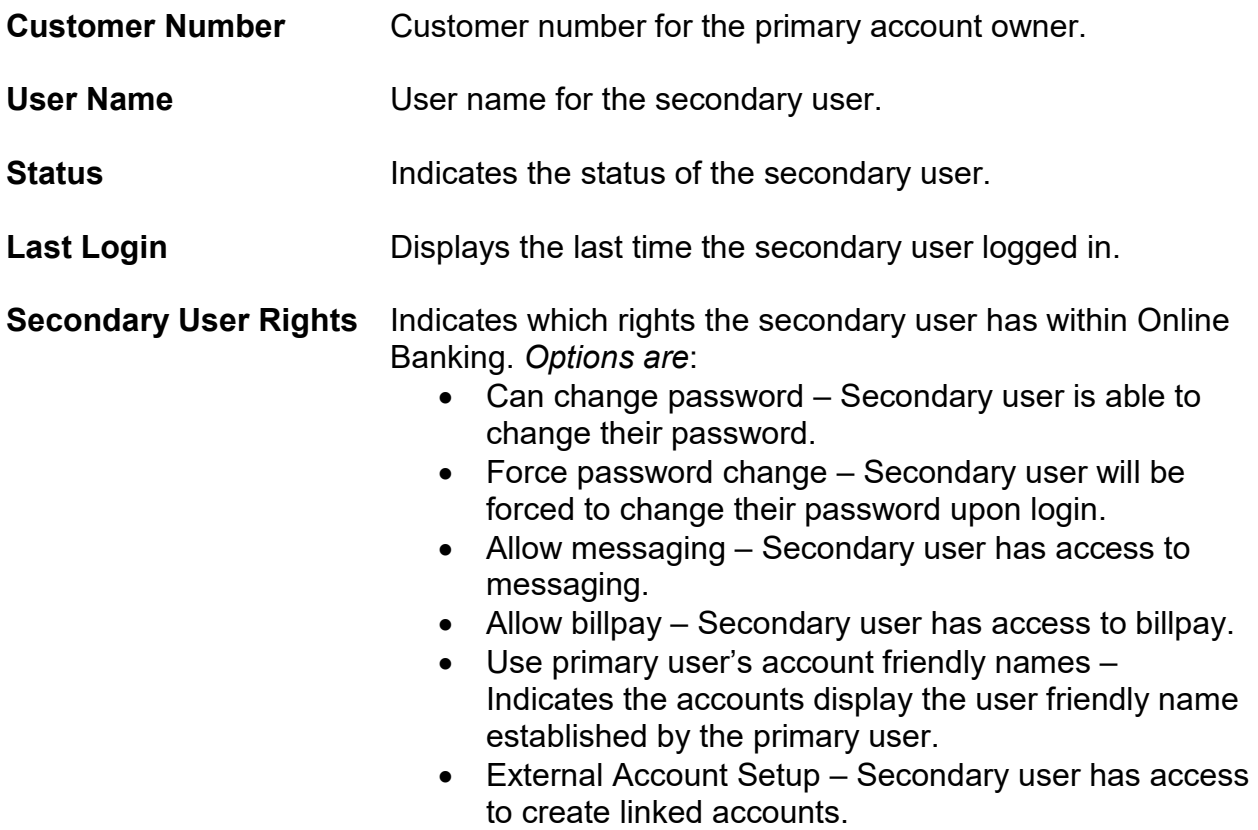

**NOTE:** A*vailable secondary user rights may vary.*

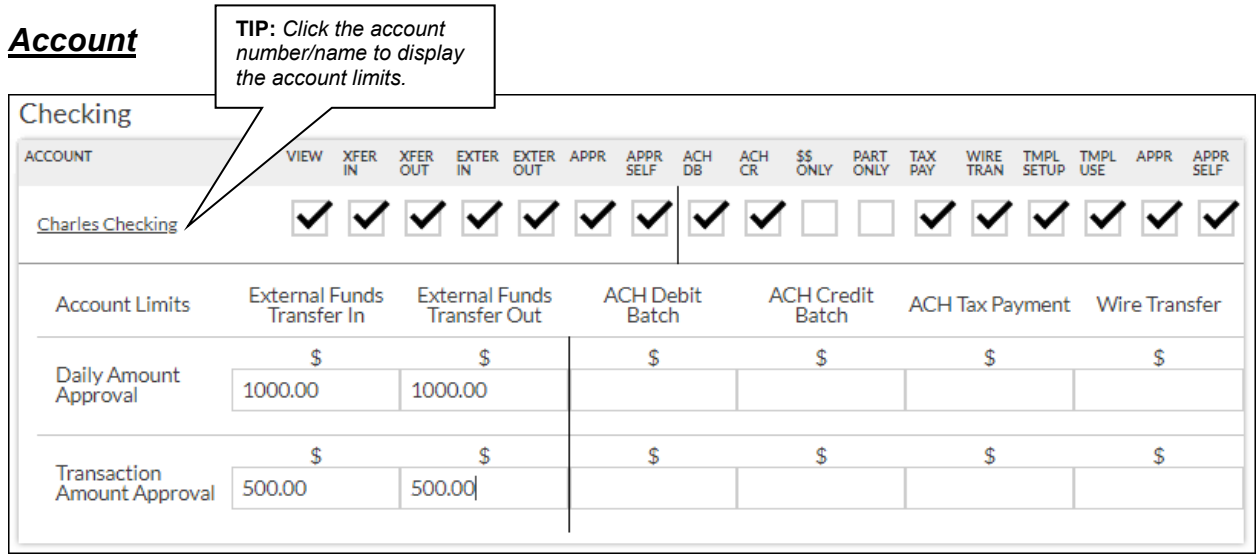

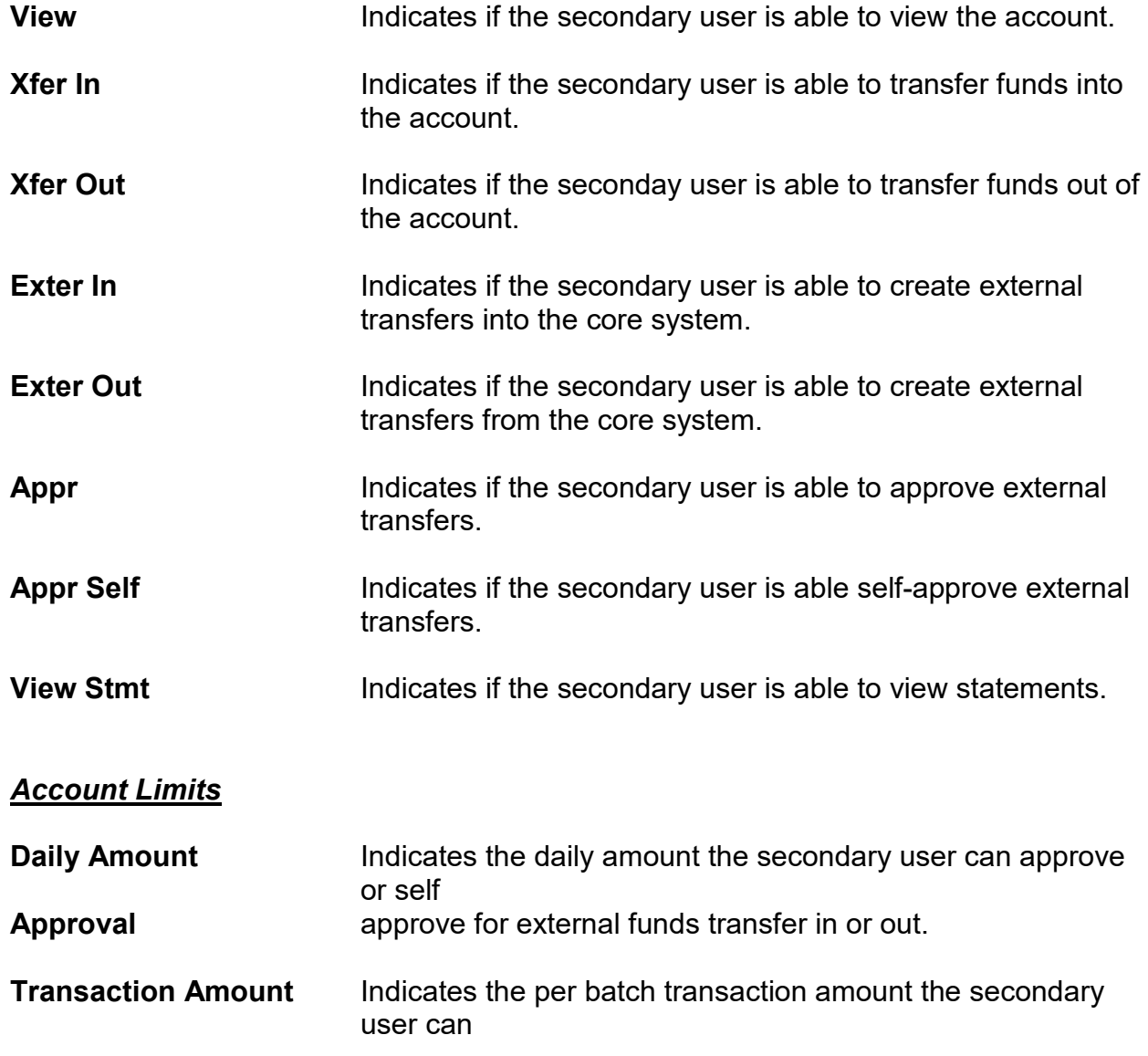

**Approval** approve for external funds transfer in or out.

### **NOTES:**

- *Approval rights are based on the Appr and Appr Self check box.*
- *If these fields are left blank and the Appr or Appr Self check box is selected, the user will have infinite approval limits.*

### *Secondary User Options*

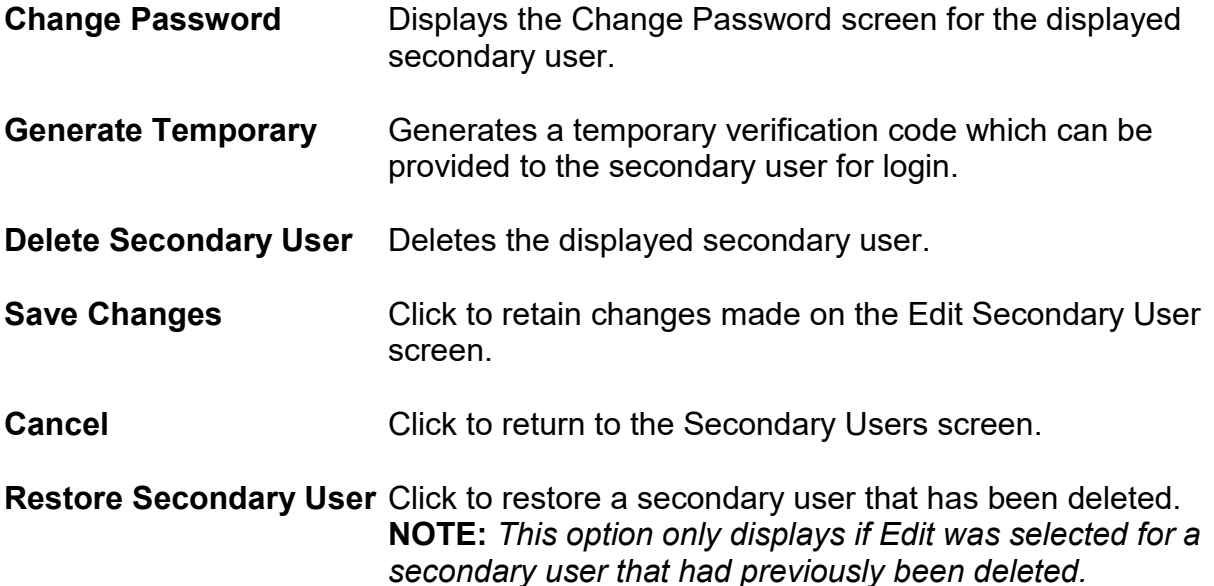

To create a new secondary user:

- 1. On the Secondary Users screen, select *Create New Secondary User.*
- 2. Enter a user name.
- 3. Enter a password.
- 4. Confirm the entered password.
- 5. Click **Continue**.
- 6. Select the Secondary User Rights as needed.
- 7. Check the account rights needed for each checking and/or savings account.
- 8. Click *Save Changes*.
- 9. The user will then need to login and complete the authentication process.

To edit or delete a secondary user:

- 1. On the Secondary Users screen, select *Edit* for the appropriate customer ID.
- 2. If editing, make changes as needed and click *Save Changes*.
- 3. If deleting, click *Delete Secondary User*.

**NOTE:** To restore a secondary user that has been deleted, click Edit  $\rightarrow$  Restore *Secondary User.*

### <span id="page-31-0"></span>**Opt-In Agreements/Policies Prefereces Internet Banking Options Opt-In Agreements/Policies**

The Opt-In Agreements screen displays opt in agreements/policies

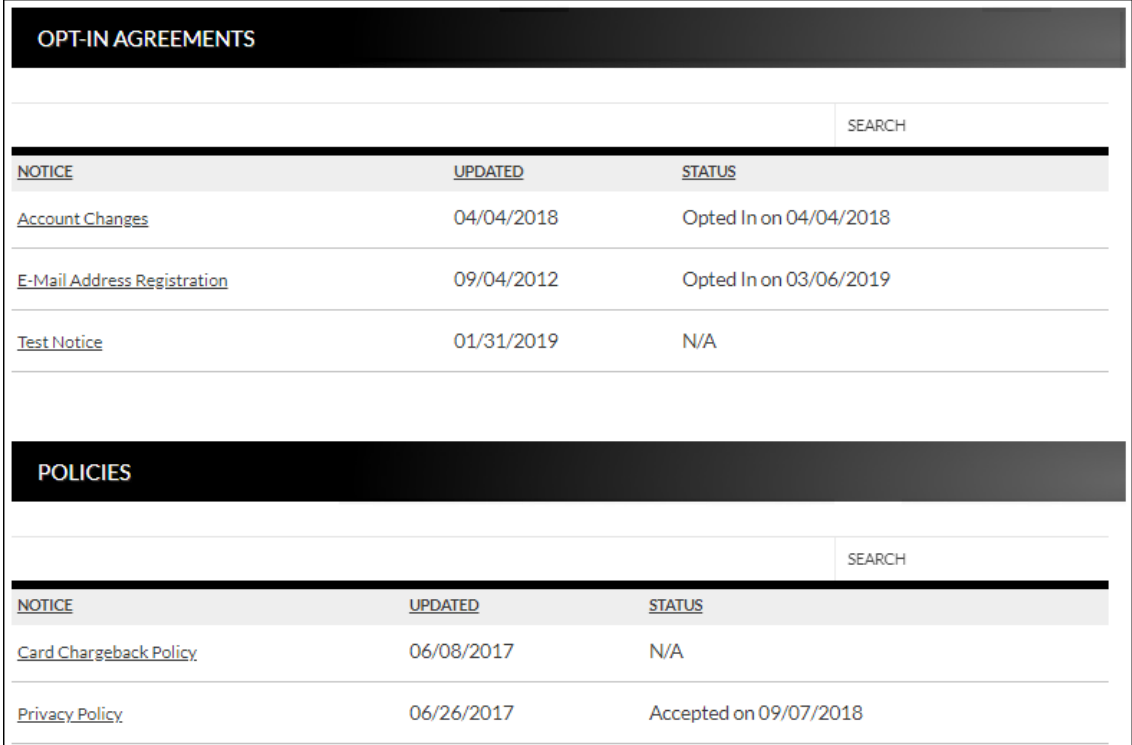

### **Correspondence**

### <span id="page-32-1"></span><span id="page-32-0"></span>**Recent Messages Correspondence Recent Messages**

The Recent Messages section displays correspondence between the user and Flatirons Bank. Click the subject of the message to be directed to the Message Inbox to view the entire message. Select *View All* to be directed to the Message Inbox screen.

**Recent Messages** 

**ACH ITEMS PROCESSED** Cone or more Cash Management<br>The or more Cash Management<br>Thems have been processed by<br>your financial institution.

**■ SEND US A MESSAGE** 

VIEW ALL »

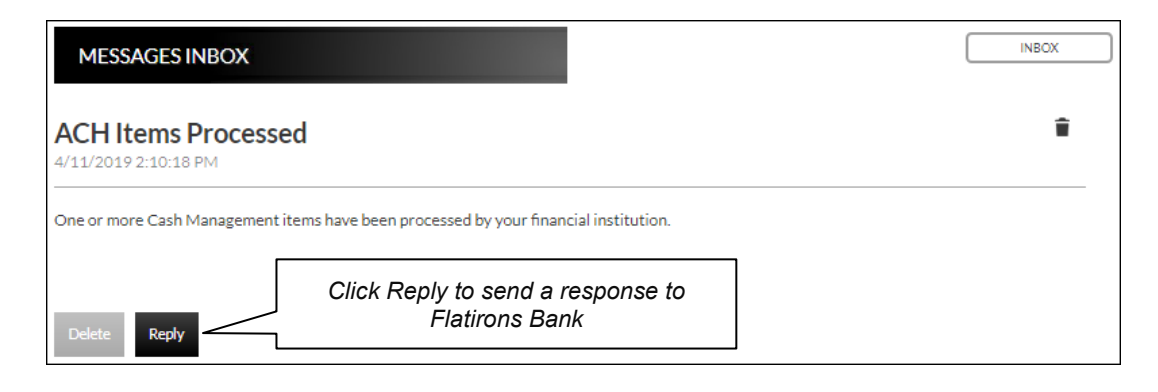

### <span id="page-32-2"></span>**Compose Message Correspondence Send Us A Message**

The Compose Message screen is used to send a message to Flatirons Bank in a secure method.

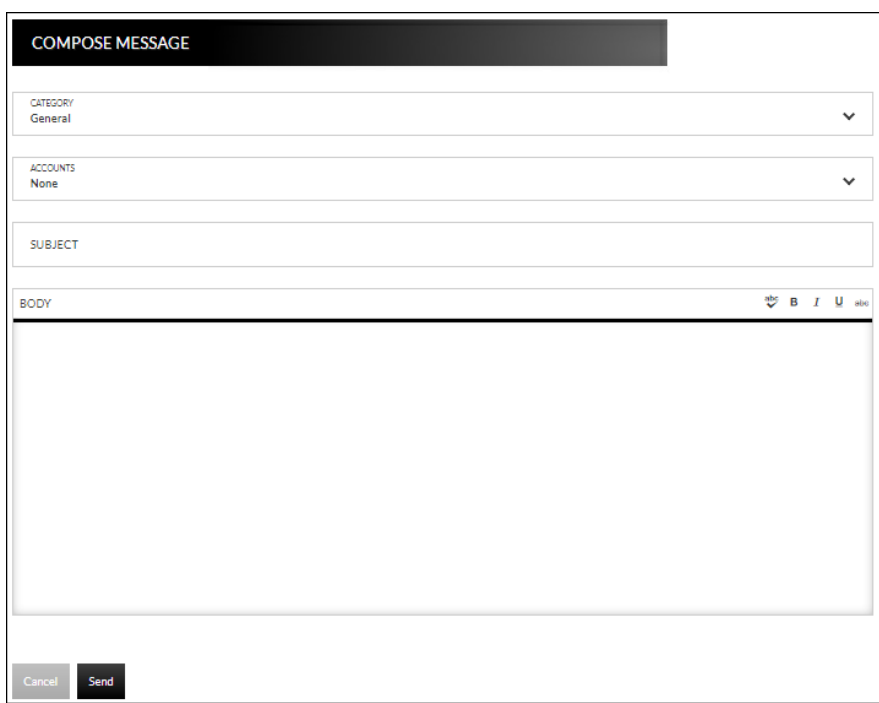

### <span id="page-33-0"></span>**Forms Correspondence Forms**

The Forms section displays a list of forms provided by Flatirons Bank. These forms give you the ability to send information directly to the Bank in a secure method.

**NOTE:** *The availability of forms may vary.* 

*Please note that Flatirons Bank offers consumer customers the ability to submit wire transfer requests in amounts up to \$25,000 by using the Wire Transfer form located in the Forms section.* 

#### **FORMS**

Change Of Address Lost/Stolen Card **Mobile Banking Help** New Account **On-Line Banking** On-Line Banking 4.0 Personal Loan Personal Loan 4.0 **Re-Order Checks Savings Bonds** Secure Feedback Secure Upload **Stop Payment** Wire Transfer

### **Statements**

### <span id="page-34-1"></span><span id="page-34-0"></span>**Inter@ct Integrated Statements/Notices**

Inter@ct Integrated Statements/Notice allow you to view statements and/or notices within Online Banking along with the option of going paperless.

- 1. From the Accounts screen, click **View Statements** to go to the Statement screen. **NOTE:** *The View Statements option may be available on the Account Summary screen or the Account Details screen.*
- 2. If you did not elect to configure your email address prior to accessing statements, you will receive the following message:

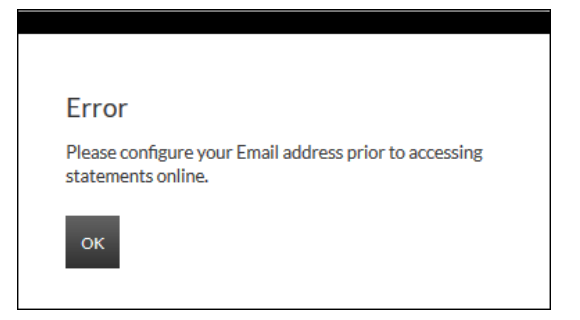

- 3. Navigate to **Preferences Update Email Address** to update the email address.
- 4. On the Edit Email Info screen, enter a valid email address and click **Submit**.

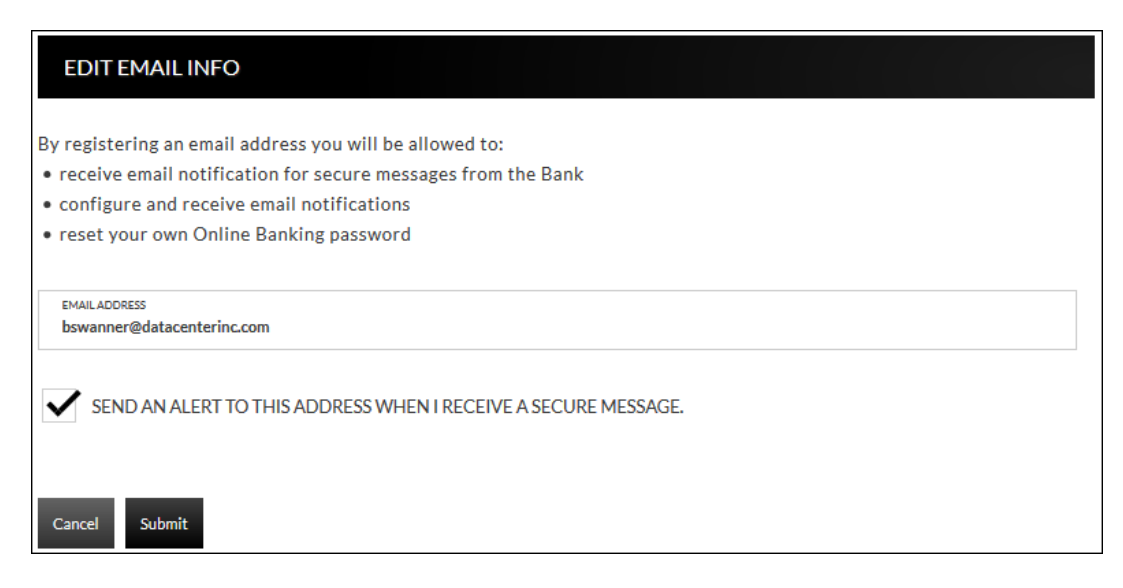

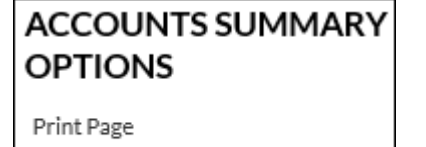

View Statements

5. An email is then sent with a confirmation code that will be used to configure the email.

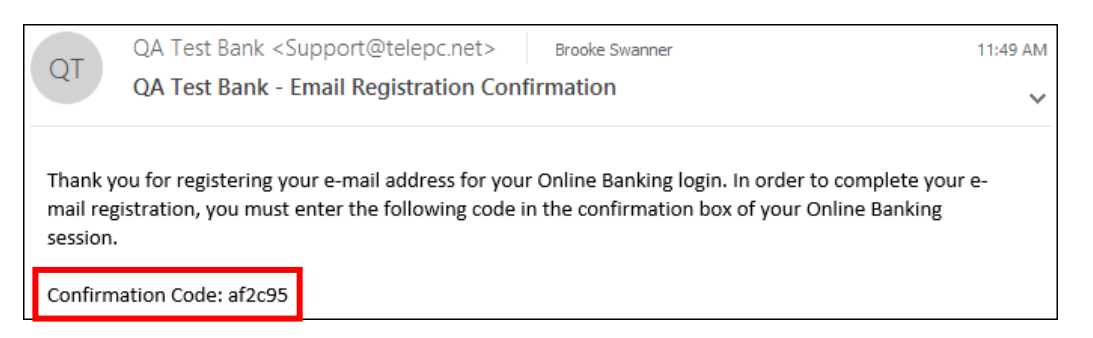

6. Enter the confirmation code and click **Submit**.

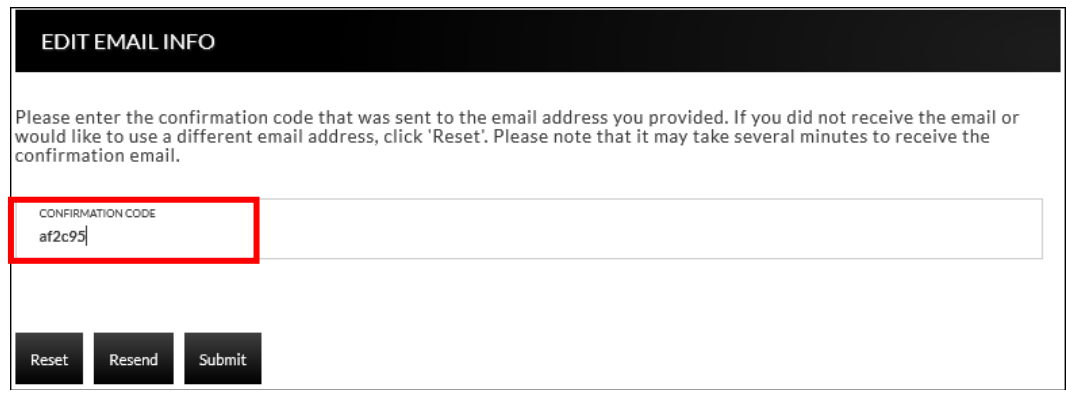

You will be directed to the Customer Preferences page with a message indicating that the email address was successfully updated.

#### **Email Address was successfully changed**

#### **CUSTOMER PREFERENCES**

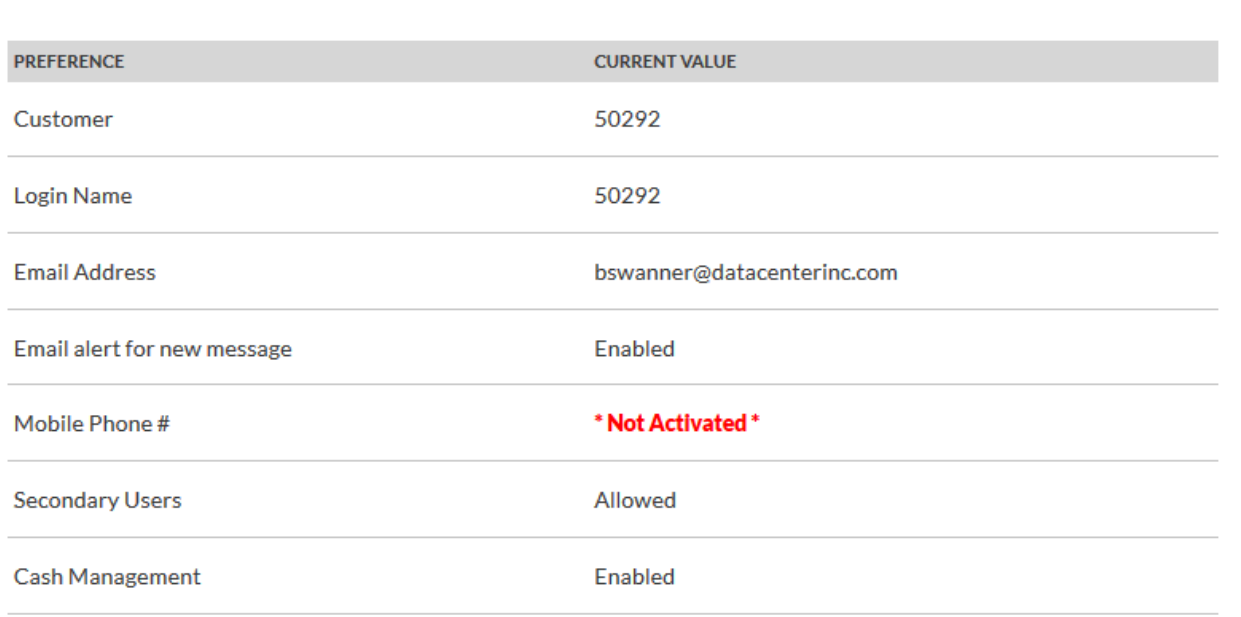

### <span id="page-36-0"></span>**Registration**

Once the email is configured, you will need to register the necessary accounts.

- 1. Navigate to Accounts  $\rightarrow$  Accounts Summary and click View statements.
- 2. To register for Inter@ct, check the paperless check box for any accounts that should be registered.
- 3. Next, click **Go Paperless**. Please note, this option only appears if your bank has the Inter@ct plugin.

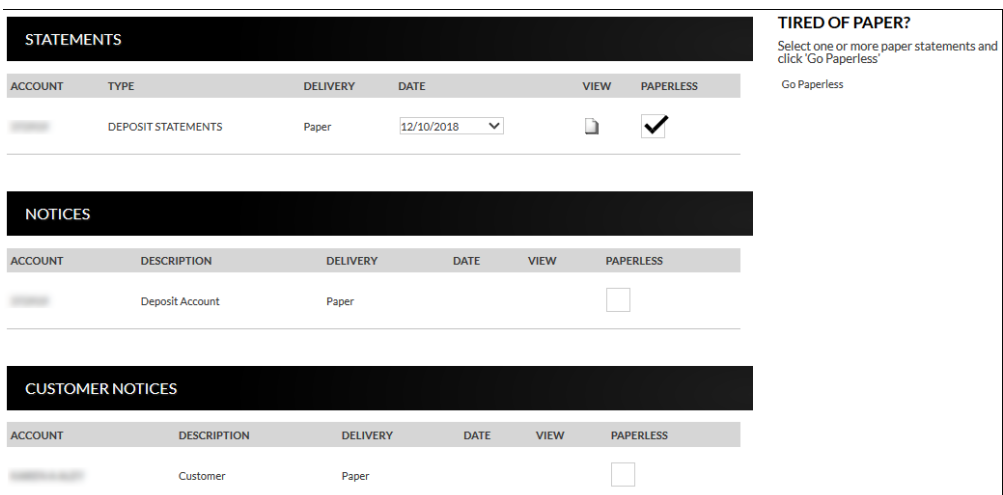

4. Review the terms and conditions that appear next.

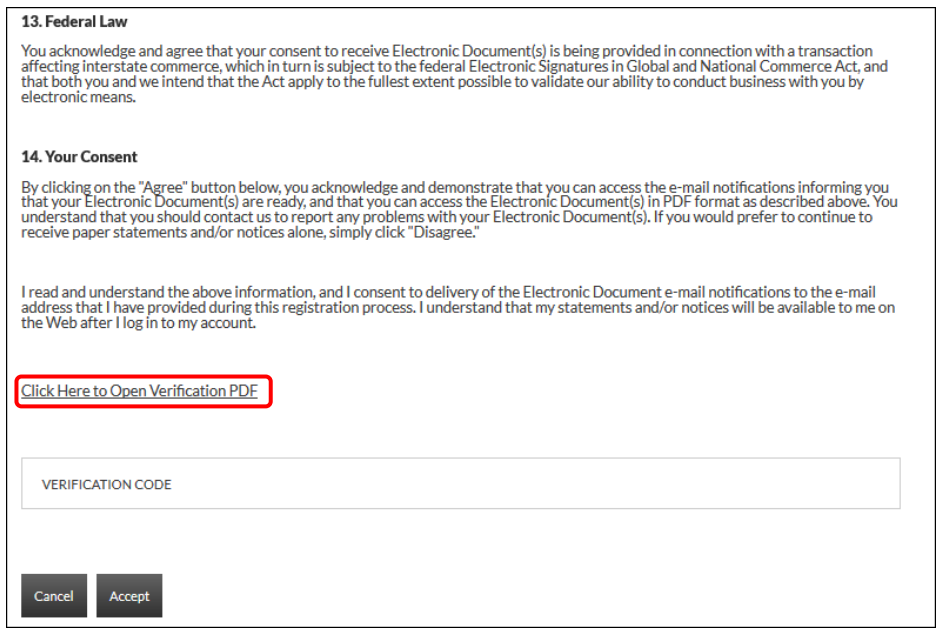

5. Click the **Click Here to Open Verification PDF** link to receive the necessary verification code, then enter it into the Verification code field.

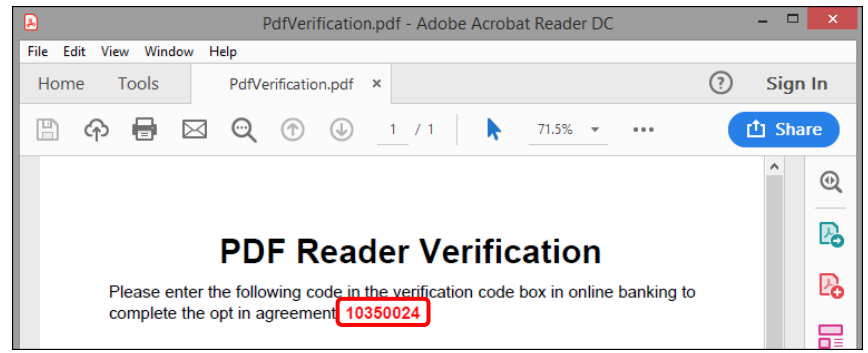

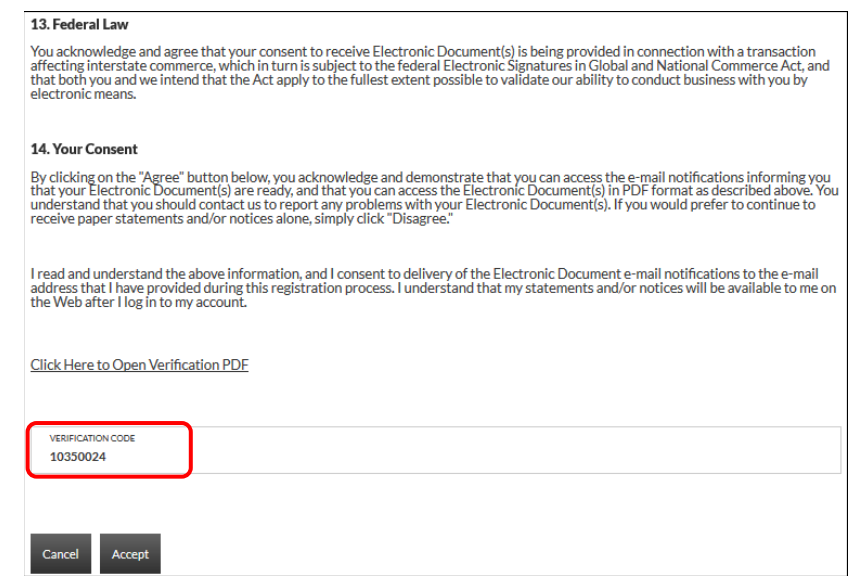

Once registered, you will see a **Turn off paper** link instead of **Go Paperless**.

- Any previously registered accounts display a Delivery method of "Electronic" with the Paperless box checked. Accounts that have not been registered display a Delivery method of "Paper," with the Paperless box not checked. (See example below.)
- If you are an existing Inter@ct electronic statement customer and you would like to register a new account, simply check the Paperless check box for the accounts to register and then click "Turn off Paper."
	- o In this instance, since registered for electronic statements would have been done previously, the terms and conditions will not need to be reviewed.

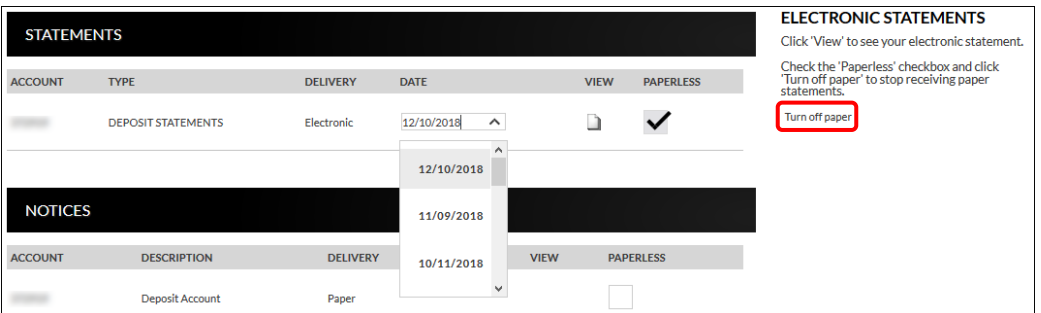

• You can view statements, notices, year-end notices, and bank documents in separate sections as displayed below. To view an item, simply select the appropriate date from the drop-down if applicable, and then click  $\Box$ .

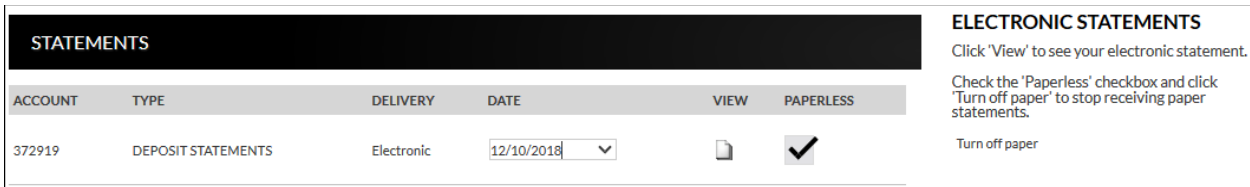

### **Example of how the statement displays:**

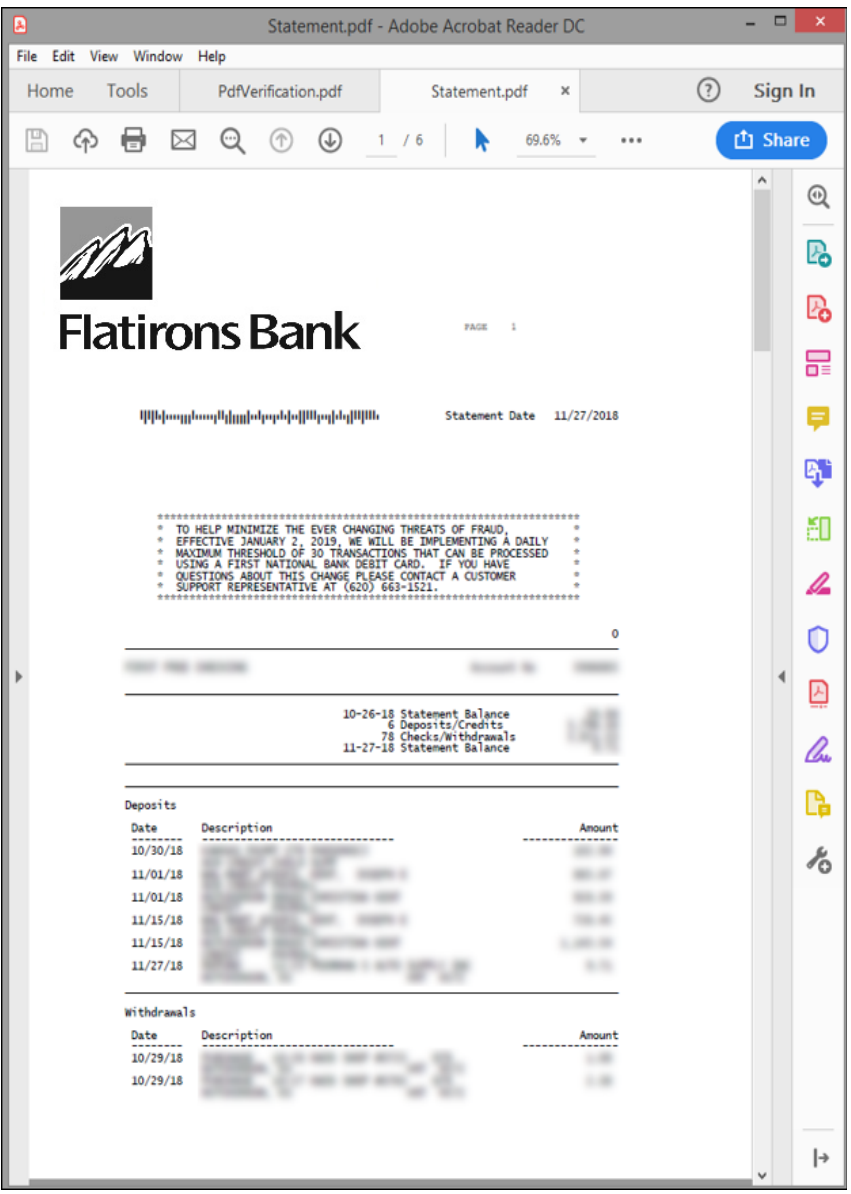

### <span id="page-40-0"></span>**Notification Emails**

When new statements or notices are available to be viewed, you will receive the following email notifications.

• If you have *more* than six statements and/or notices available for viewing, extra verbiage stating "(*and additional accounts not listed here*)" will be printed at the bottom of the "Account Numbers Ending In" list.

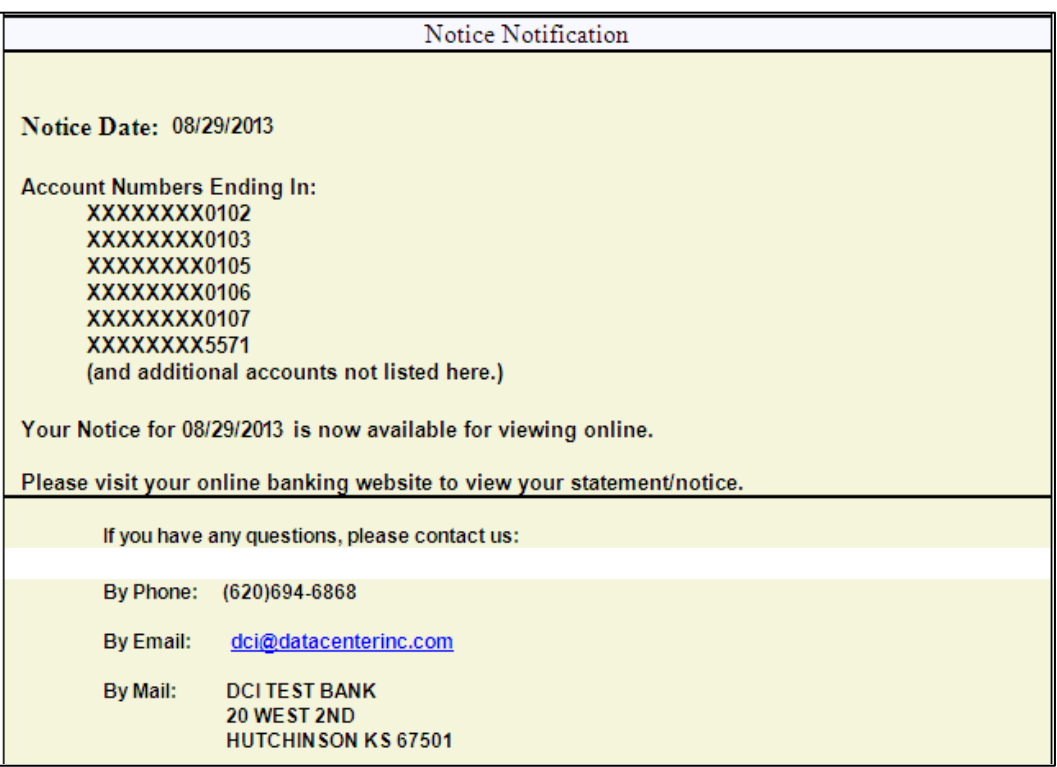

### **We encourage you to contact us at 303.530.4999 with any questions.**